#### **Inhalt**

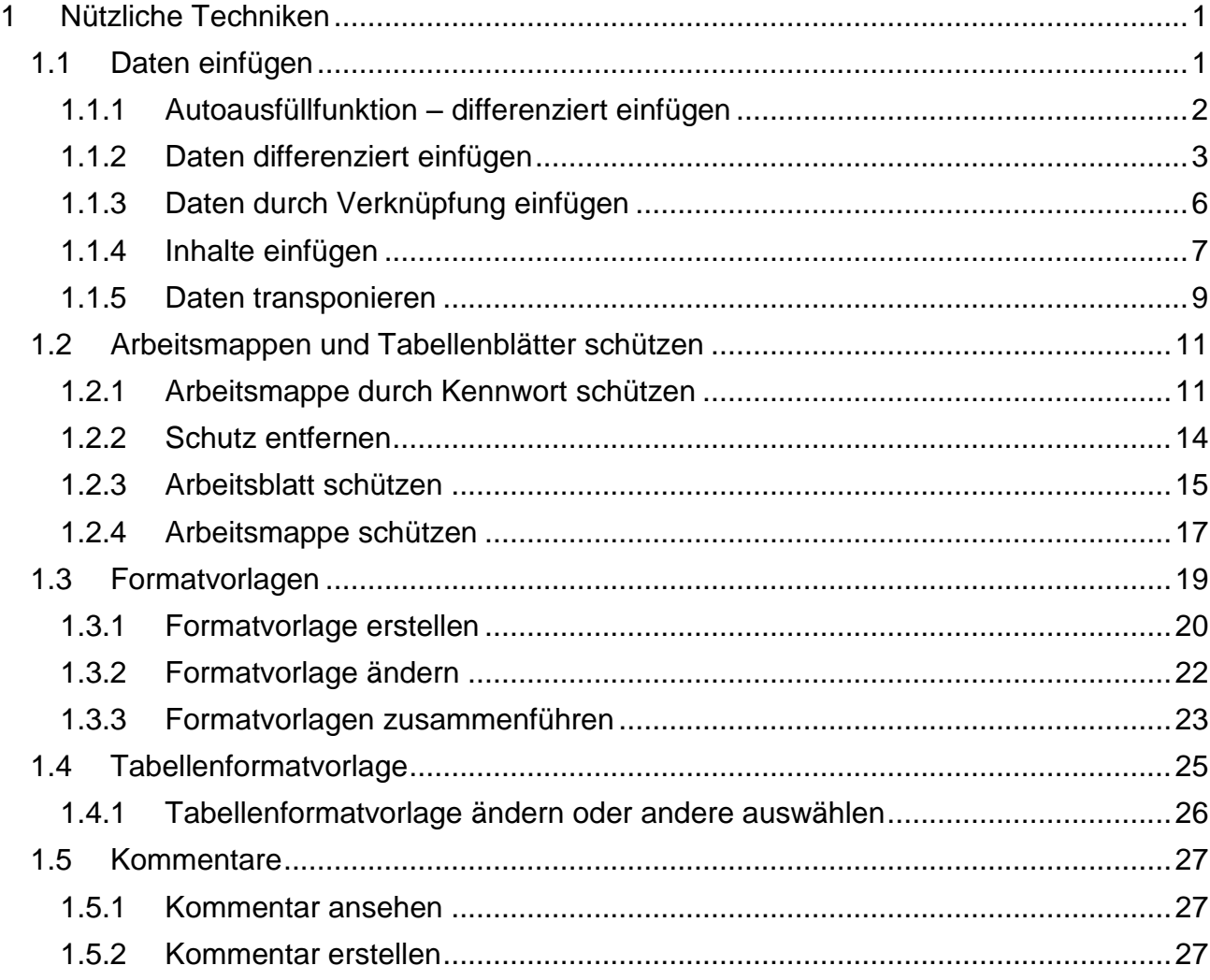

# <span id="page-0-0"></span>**1 Nützliche Techniken**

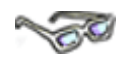

*Excel* bietet viele nützliche Techniken, die Ihnen den Umgang mit komplexen Formeln, Tabellen und Arbeitsmappen vereinfachen können. Erarbeiten Sie sich in diesem Thema diese Techniken, indem Sie Zellinhalte kopieren, Arbeitsmappen bzw. Tabellenblätter schützen, Formatvorlagen verwenden bzw. Kommentare einfügen.

# <span id="page-0-1"></span>**1.1 Daten einfügen**

**CONTROLL BOOM** 

Haben Sie in *Excel* schon einmal eine Formel kopiert und an anderer Stelle eingefügt, ist Ihnen sicher aufgefallen, dass *Excel* immer die **Formatierungen** mit kopiert und eingefügt hat. In einer bereits formatierten Tabelle konnten Sie dann sicher auch schon einmal feststellen, wie eine schöne (mühevolle) Formatierung durcheinandergebracht wurde.

*Excel* bietet Ihnen verschiedenste Einfügen-Möglichkeiten bzw. Techniken (z. B. **Smart-Tag)** an, um kopierte Daten differenziert einzufügen. Beispielsweise können Sie damit nur

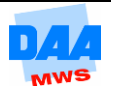

die Ergebnisse von Formeln einfügen, d. h. nur die in den Zellen angezeigten Werte, ohne die Formeln, die die Werte produziert haben, wie nachfolgend beschrieben:

### <span id="page-1-0"></span>**1.1.1 Autoausfüllfunktion – differenziert einfügen**

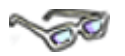

Mithilfe der Autoausfüllfunktion lernen Sie die **Smart-Tag** Technik nachfolgend kennen und anwenden.

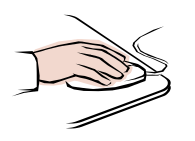

- Öffnen Sie die Datei **100\_ama** (Ordner Vorlagedateien).
- Aktivieren Sie das Arbeitsblatt (auch Tabellenblatt genannt) **Autoverkauf**.
- Markieren Sie den ersten Posten in der Spalte **N (Summe)**. Hier ist bereits eine kopierbare Formel eingegeben.

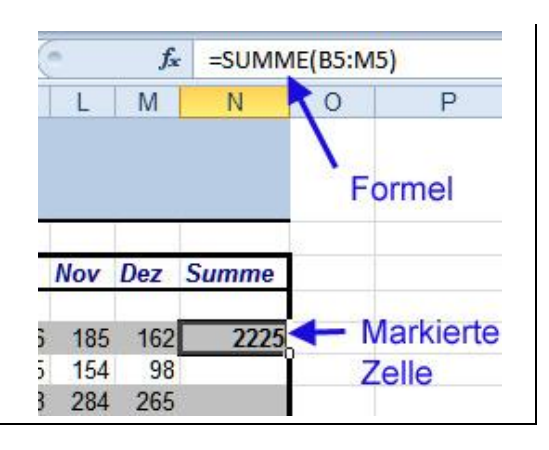

- Kopieren Sie die Formel der Zelle **N5**  über das **Ausfüllkästchen**, mit gedrückter linker Maustaste oder mit einem Doppelklick auf das Ausfüllkästchen, bis zur Zelle **N16**.
- Haben Sie die Zelle kopiert, erscheinen alle Zellen in der gleichen Formatierung, wie die erste Zelle und am Ende der Spalte sehen Sie den sogenannten **Smart-Tag**.

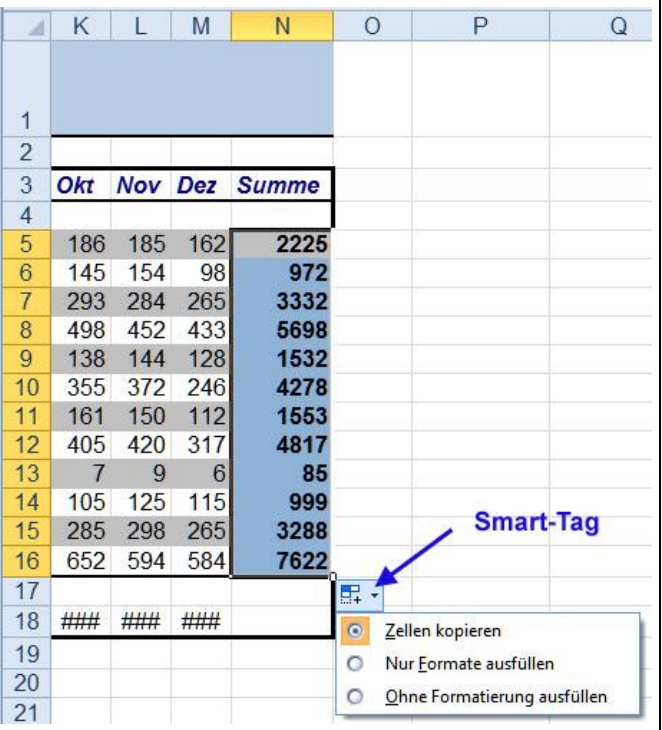

Mit dem **Smart-Tag** können Sie die Kopier- bzw. Einfügeeinstellungen ändern. Bei dem Autoausfüllen wurden alle Eigenschaften der Zelle N5 kopiert und ohne Änderung eingefügt. Das Format, die Formel und die entsprechenden Werte wurden bis zur Zelle N16 übertragen. Diese Einstellung können Sie natürlich ändern.

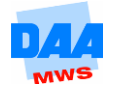

- Klicken Sie auf den **Smart-Tag** und wählen Sie die Option **Ohne Formatierung ausfüllen**.
- Jetzt wird **nur die Formel** kopiert. In diesem Fall ist das sehr praktisch, da verschiedene Zellfüllfarben vorliegen.

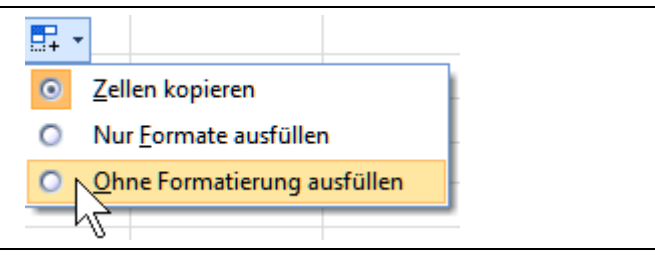

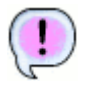

Alle über Autoausfüllen kopierten Zellinhalte der Spalte N passen sich der vorhandenen Zellformatierung an. Die Ausgangszelle behält die Ausgangsformatierung.

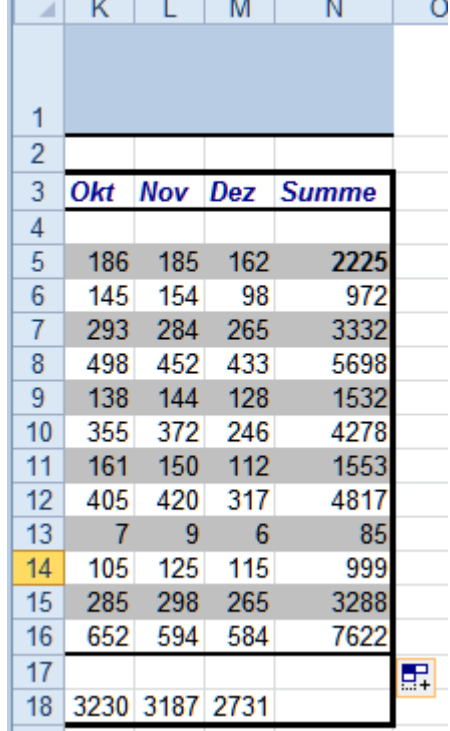

## <span id="page-2-0"></span>**1.1.2 Daten differenziert einfügen**

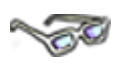

Modul: eb0303

Wie bei der Autoausfüllfunktion gibt es auch nach dem Kopieren – beim Einfügen – einen **Smart-Tag:**

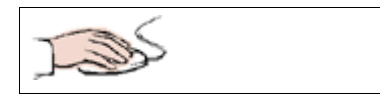

- Stellen Sie den Ausgangszustand der Tabelle wieder her.
- **Kopieren** Sie die **Zelle N5** z. B. über das Symbol im Register **Start**, Gruppe **Zwischenablage**.
- **Markieren** Sie anschließend den Zellbereich **N6:N18** und aktivieren einmal das Symbol **Einfügen**.

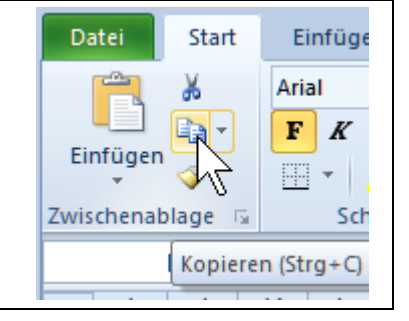

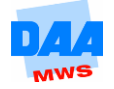

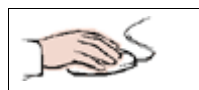

- Wieder erscheint ein **Smart-Tag**. Dieses Mal sieht es aus wie das Einfügen-Symbol.
- Klicken Sie auf den Smart-Tag, um sich die Einfügen-Auswahlmöglichkeiten anzusehen.
- Sie sehen diesmal einen Smart-Tag mit umfangreichen Einfügemöglichkeiten.

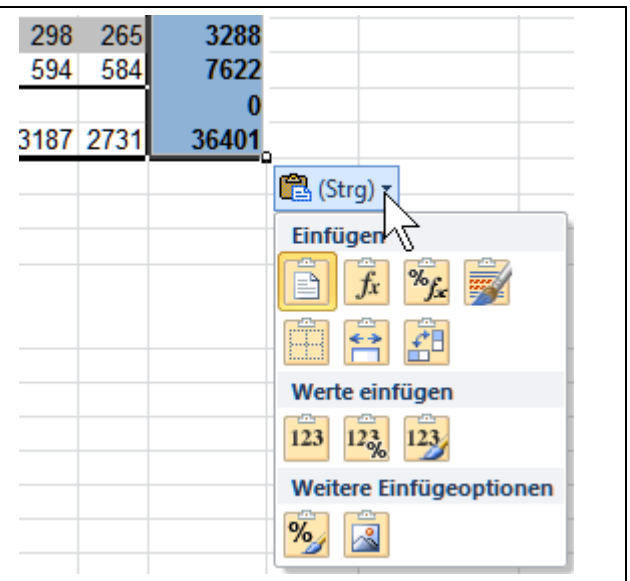

# **SOF**

*Excel* bietet verschiedene Möglichkeiten an, um kopierte Daten wunschgemäß einzufügen wie z. B. nur die Werte, mit oder ohne Formatierung, ohne Rahmenlinie oder die Breite der Ursprungsspalte beizubehalten, um nur einige zu nennen. Die folgende Tabelle bietet eine kleine Übersicht der Einfügemöglichkeiten mit Erklärung:

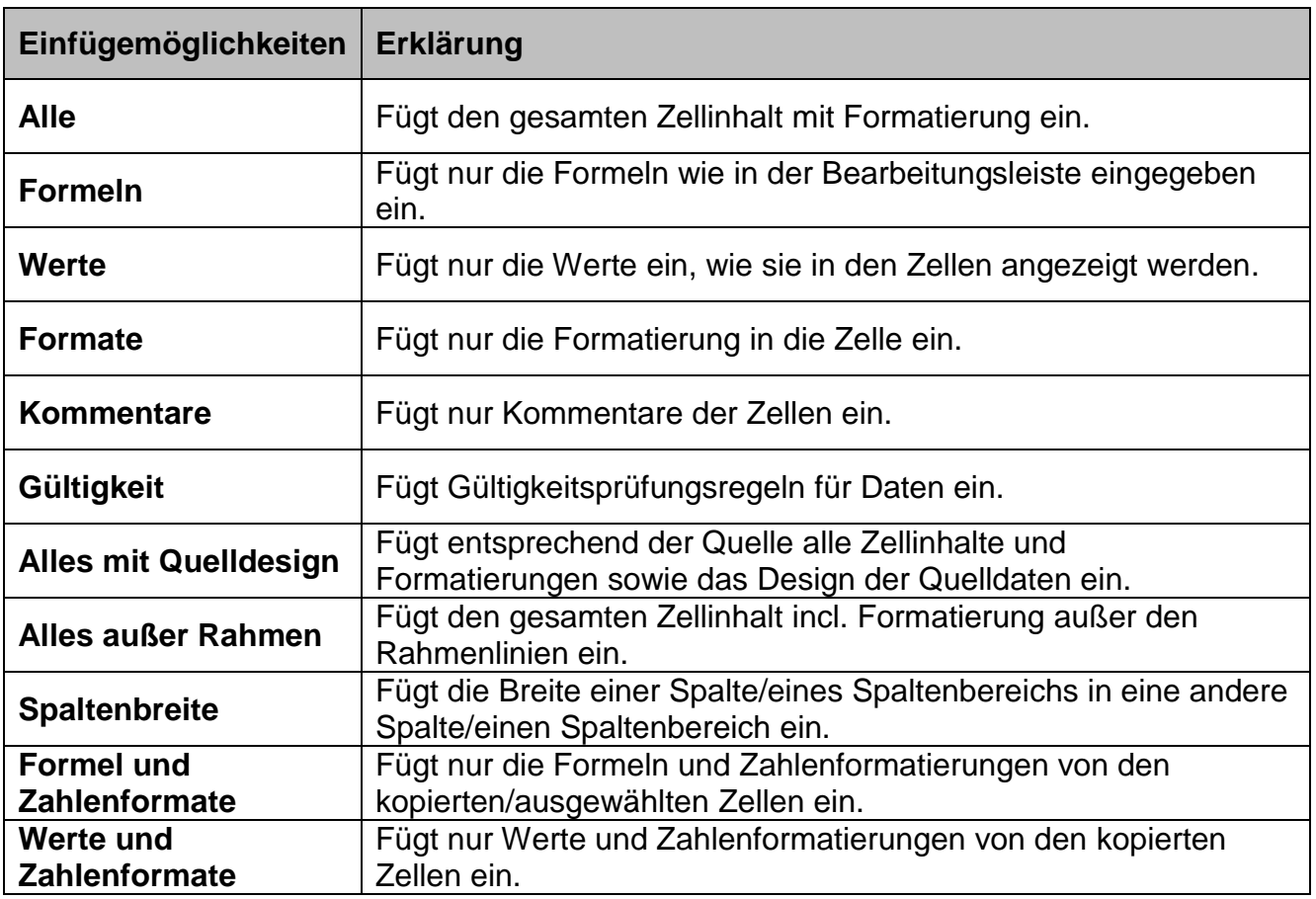

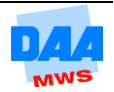

Aktuell ist es sinnvoll, nur die Formeln der kopierten Daten einzufügen, damit sich die Berechnungen durchführen lassen, ohne die Formatierungen in den Ziel-Zellen zu verändern wie hier beschrieben:

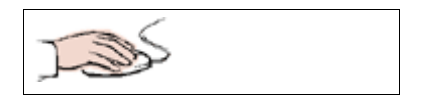

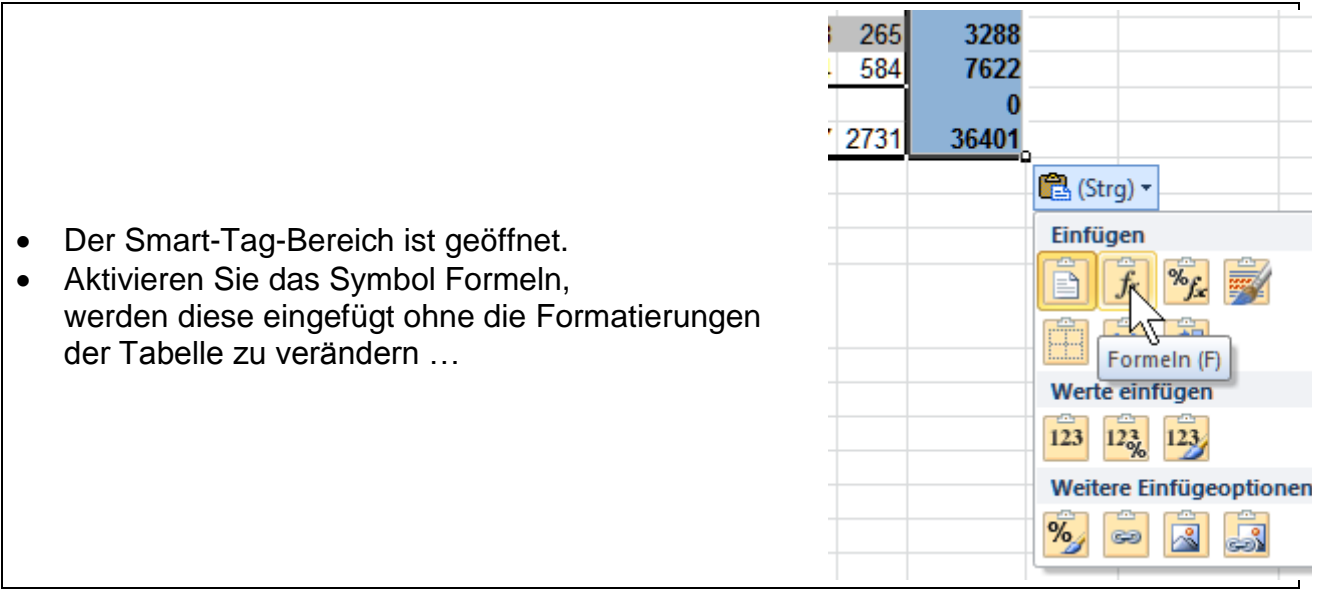

… und das Ergebnis entspricht jetzt bestimmt Ihren Vorstellungen … (Stört die 0 in der Zelle N17, entfernen Sie diese bitte.)

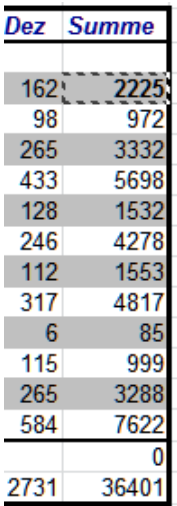

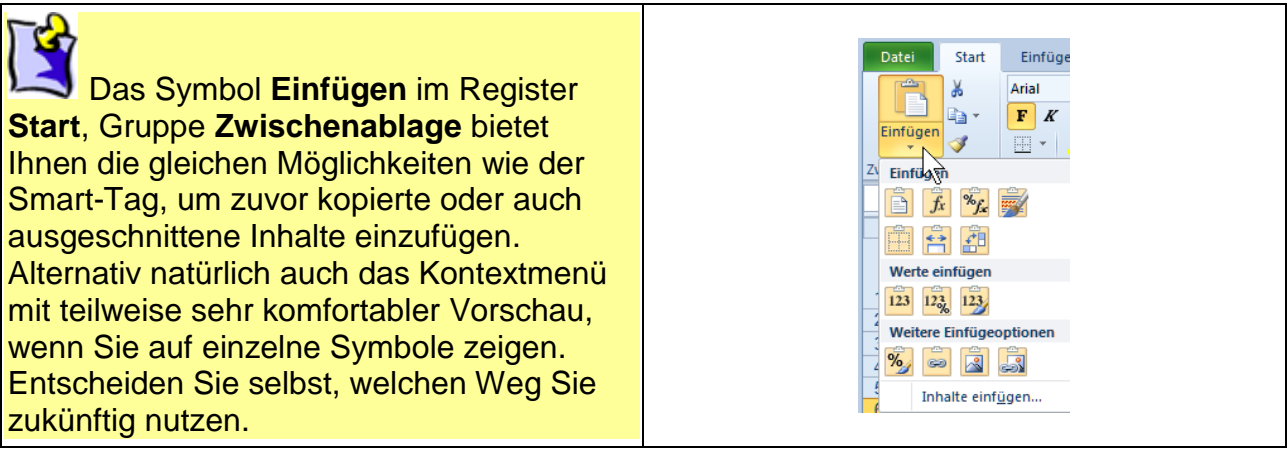

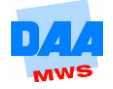

## <span id="page-5-0"></span>**1.1.3 Daten durch Verknüpfung einfügen**

# **CONTRACTOR**

Über den Bereich **Weitere Einfügeoptionen** können Sie Daten durch **Verknüpfung einfügen** auswählen. Hierbei fügt *Excel* die Daten aus einem bestimmten Bereich (z. B. Werte von einem anderen Arbeitsblatt) in einen Zielbereich ein und übernimmt in dem Zielbereich die Daten "nur" durch Anzeigen, der Werte aus dem Ursprungsbereich. Der Vorteil hierbei ist, dass sich die angezeigten Daten aktualisieren, wenn sich der Ursprungsbereich ändert. Dies funktioniert, weil die Daten miteinander verknüpft (verbunden) bleiben, wie Sie nachfolgend erfahren:

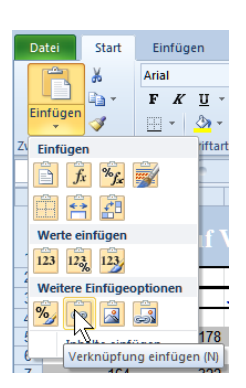

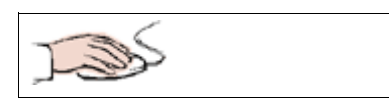

#### Kopieren Sie den **Zellbereich B18:M18**.

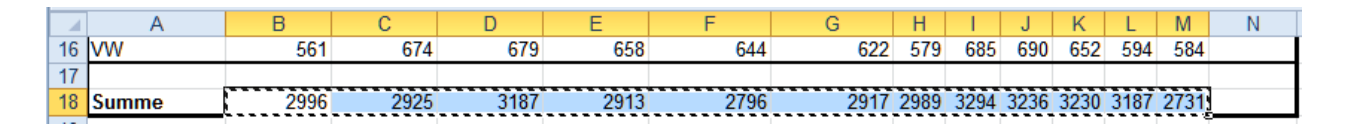

- Wechseln Sie zum Arbeitsblatt **Summenwerte**.
- Aktivieren Sie die **Zelle B4** und fügen Sie die kopierten Inhalte über das Register **Start**, Gruppe **Zwischenablage** mit einem Klick auf das Symbol **Einfügen** ein.
- In den Zellen wird daraufhin der Fehler **#BEZUG!** angezeigt. (Die Summenformel findet hier die Zelladressen nicht genau so vor, wie auf dem Arbeitsblatt Autoverkauf – entsprechend fehlt der Bezug!).

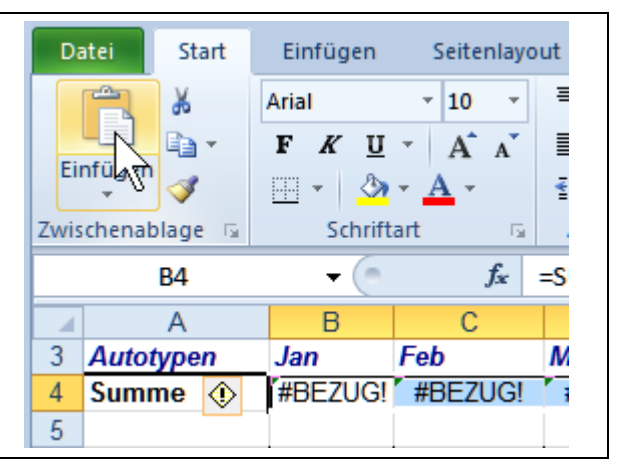

- Klicken Sie auf die **Pfeilschaltfläche (1)** unter dem Symbol **Einfügen** (alternativ auf den Smart-Tag der Datenreihe).
- Zeigen Sie unter **Weitere Einfügeoptionen** auf das Symbol **Verknüpfung einfügen (2)** – zeigen Sie auf das Symbol, sehen Sie in den Zellen die Vorschau "Live".
- Aktivieren Sie das Symbol **Verknüpfung einfügen**, verschwindet der Fehler Bezug!
- Wiederholen Sie diesen Vorgang noch einmal für die **Quartalssummen**.

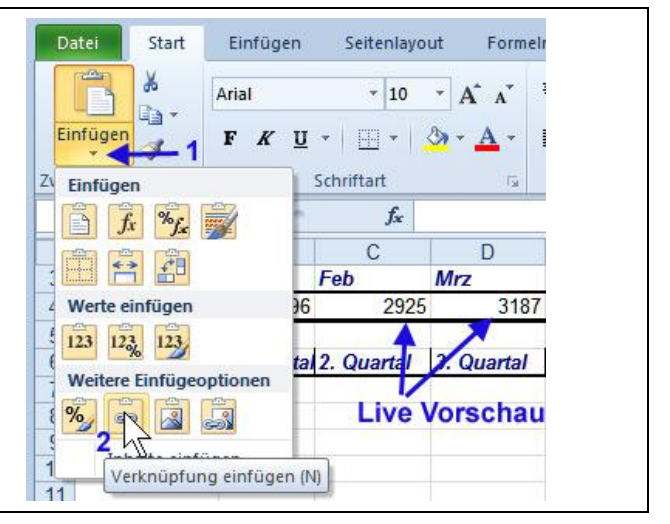

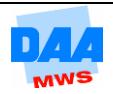

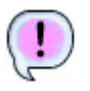

Der Vorteil von verknüpften Daten besteht darin, dass die Berechnung z. B. nur an einer Stelle stattfindet und in der verknüpften Zelle die Werte immer dem aktuellen Ergebnis entsprechend angepasst angezeigt werden.

Ändern Sie z. B. eine Zahl in dem Arbeitsblatt *Autoverkauf* – erscheint diese Änderung sofort in der Zieltabelle (hier: Summenwert), wenn Sie die geänderte Zelle verlassen haben.

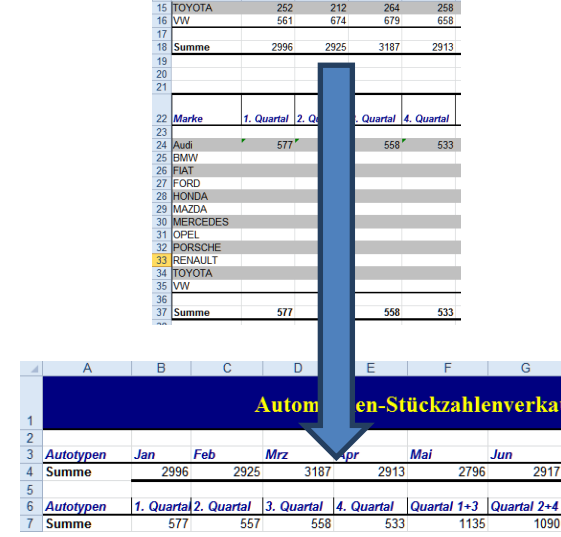

I A RICIDEI

## <span id="page-6-0"></span>**1.1.4 Inhalte einfügen**

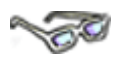

Eine weitere Möglichkeit, differenziert einzufügen, erhalten Sie über den Befehl **Inhalte Einfügen**. Sie finden den Befehl über die Pfeilschaltfläche unter dem Menü **Einfügen**. Dieser Befehl kann verschieden aussehen, je nachdem ob Sie zuvor Zellen kopiert haben oder nicht. Nachfolgend kopieren Sie zuvor z. B. eine Zelle:

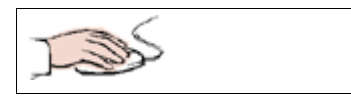

- Die Arbeitsmappe **Inhalte** ist geöffnet und das Arbeitsblatt **Autoverkauf** aktiviert.
- Kopieren Sie die Zelle N5 **(1)**.
- Klicken Sie eine leere Zelle z. B. P5 **(2)** an.
- Aktivieren Sie die Pfeilschaltfläche **(3)**  unter dem Symbol Einfügen.
- Klicken Sie auf den Eintrag Inhalte Einfügen **(4)**, um das Menü **Inhalte Einfügen** aufzurufen.

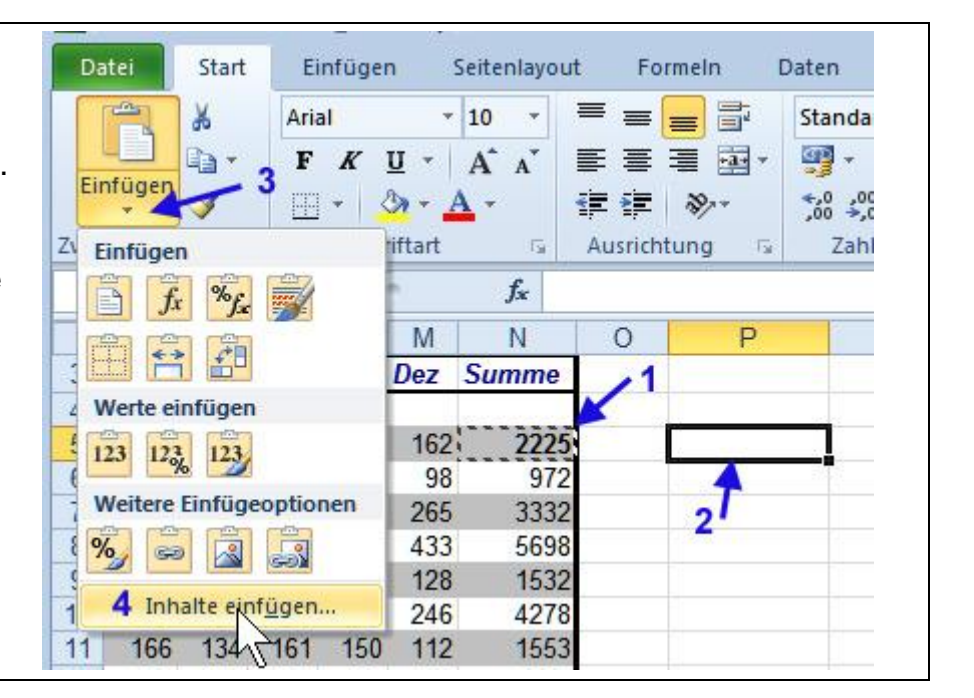

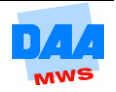

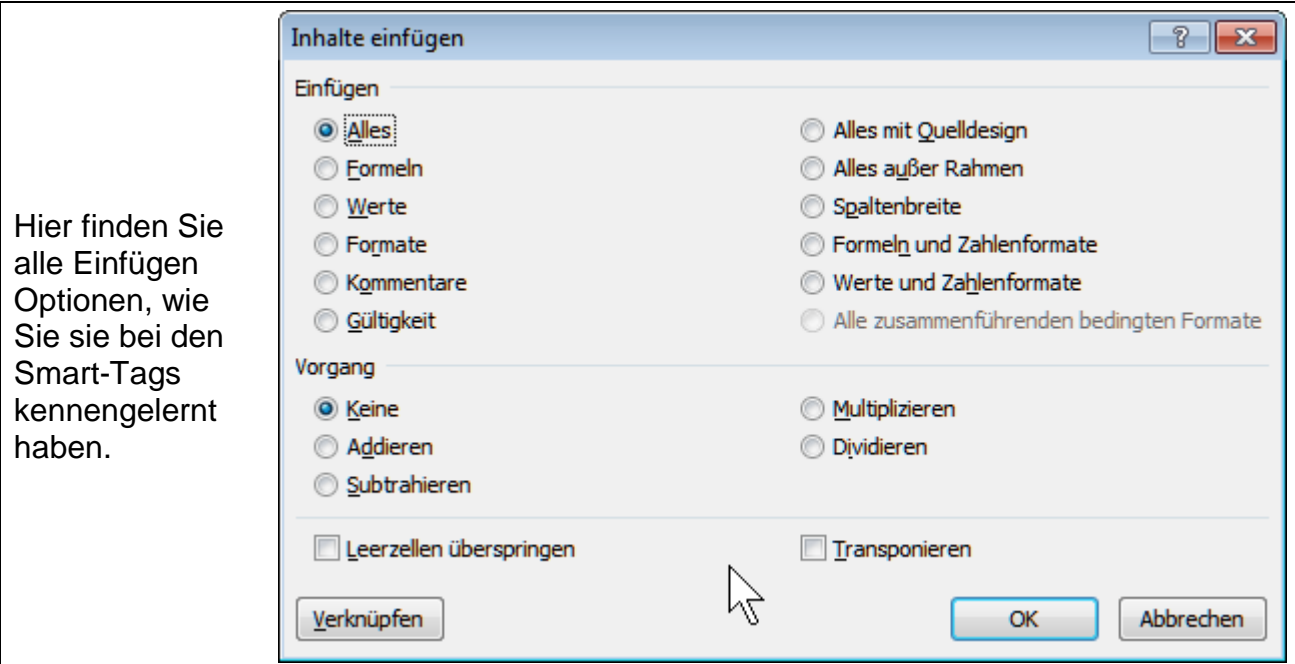

# **CONTROL**

Unter **Einfügen** können Sie den Einfügevorgang festlegen, ob **nur das Format** oder **nur die Formel** eingefügt werden soll usw.

Möchten Sie die Kopie einer Zelle verknüpfen, klicken Sie hier auf die **Schaltfläche Verknüpfen**.

Die Optionen unter **Vorgang** legen fest, ob die Zellkopie in eine bereits belegte Zelle einberechnet wird.

$$
\mathcal{L}_{\text{max}}
$$

Fügen Sie die Werte der kopierten Zelle jetzt wie folgt ein:

- Option **Werte** aktivieren und
- mit **OK** die Eingabe übernehmen.

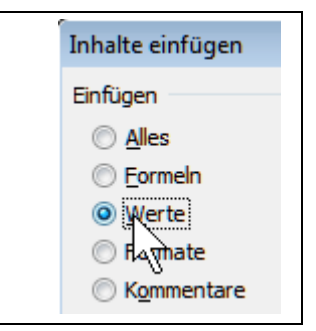

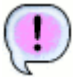

Es werden nur die Werte (ohne Formeln und Formatierungen) in die Zielzelle eingefügt.

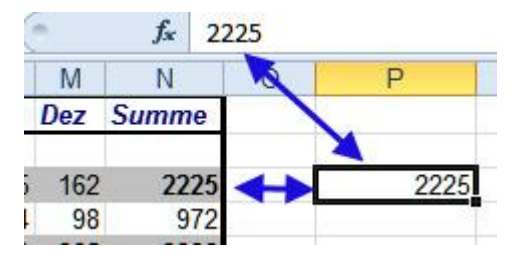

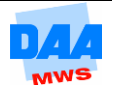

#### <span id="page-8-0"></span>**1.1.5 Daten transponieren**

# **CONTRACTOR**

Tabellen können mithilfe von *Excel* **transponiert** werden. Ein interessantes Wort finden Sie nicht auch? Transponieren ist schnell erklärt, denn damit können Sie eine Tabelle um 90° drehen bzw. die Anordnung von Zeilen und Spalten vertauschen und das hört sich nicht nur spannend an, sondern ist in der Praxis manches Mal eine sehr hilfreiche Einfügen-Option wie Sie gleich in nachfolgendem Beispiel erfahren:

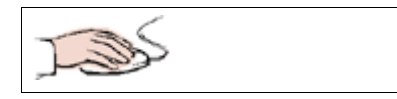

- Die Arbeitsmappe **100\_ama** ist geöffnet und das Arbeitsblatt **Autoverkauf** aktiviert.
- Kopieren Sie den Zellbereich **A3:N16**. Wechseln Sie zum Arbeitsblatt **Tabelle1**. Klicken Sie die Zelle **A1** an.  $\nabla$  Transponieren Öffnen Sie, über das Pfeilfeld unter dem Symbol Einfügen, das OK Abbrechen Dialogfenster **Inhalte Einfügen**. Setzen Sie ein Häkchen bei **Transponieren** (alle übrigen Einstellungen belassen). Bestätigen Sie mit **OK**.

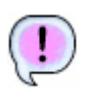

Das Ergebnis sieht folgendermaßen aus (die Spaltenbreiten können bei Ihnen anders aussehen – dies hat jedoch keine Auswirkung auf die Funktionalität):

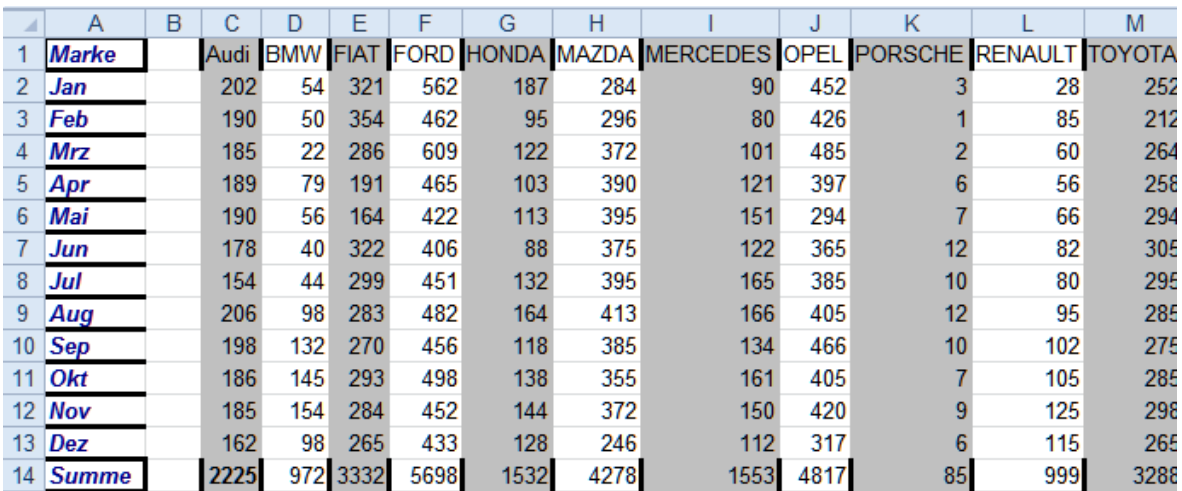

Wie Sie sehen, stehen die Automarken jetzt in den Spalten und die Monate in den Zeilen. Der Austausch von Spalten und Zeilen durch den Befehl "Transponieren" hat funktioniert. Wenn Sie die Tabelle vom Arbeitsblatt **Autokauf** im Blick haben, ist das Ergebnis ein wenig unbefriedigend, insbesondere die Rahmen stören.

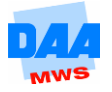

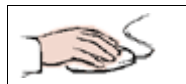

- Machen Sie den **Vorgang wieder rückgängig**.
- Kopieren Sie nochmals den Zellbereich **A3:N16** vom Arbeitsblatt **Autoverkauf**.
- Aktivieren Sie das Arbeitsblatt **Tabelle1** und öffnen Sie in der **Zelle A1** das Dialogfenster **Inhalte einfügen**.
- Setzen Sie wieder das Häkchen bei **Transponieren (1)**, allerdings aktivieren Sie dieses Mal zusätzlich die Option **Alles außer Rahmen (2)**.
- Bestätigen Sie mit **OK (3)**.

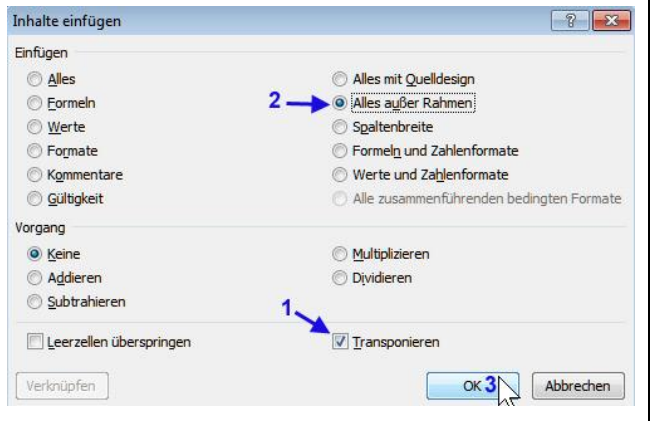

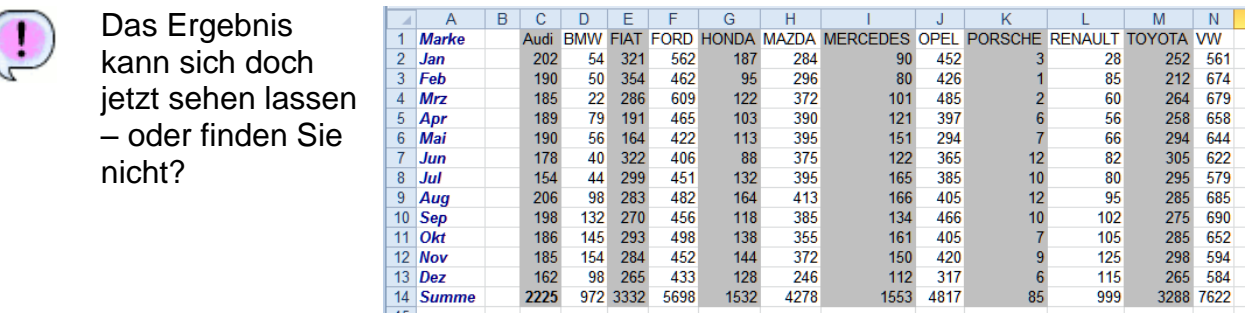

- Speichern und schließen Sie die Arbeitsmappe unter dem Namen **Inhalte\_Lösung**.
- Vergleichen Sie bei Bedarf Ihre Lösung mit der Arbeitsmappe **100\_ama\_loes** aus dem Ordner Lösungsdateien.

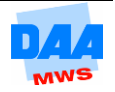

# <span id="page-10-0"></span>**1.2 Arbeitsmappen und Tabellenblätter schützen**

# **CONTROLL BOOM**

Die Erstellung von Formeln erfordert oft einen hohen Zeitaufwand. Daher ist es ärgerlich, wenn weniger erfahrene Anwender bei der Benutzung der Tabellen z. B. die Formeln überschreiben und die Rechenfunktion der Arbeitsblätter damit zerstören.

Hier bietet *Excel* die Möglichkeit, **Zellbereiche** gegen Überschreiben zu schützen und die Aufhebung des Schutzes mit einem Kennwort zu versehen. Des Weiteren haben Sie die Möglichkeit auch für das Öffnen einer **Arbeitsmappe** ein Kennwort zu vergeben, z. B. damit diese Arbeitsmappe nur für bestimmte Personen zugänglich ist. Auch wenn mehrere Benutzer an einer Arbeitsmappe arbeiten, die wichtige Daten enthält, kann es sinnvoll sein, einen Schutz einzurichten.

> Dieser Schutz funktioniert nur gegenüber dem "normalen" *Excel*-Anwender. Gegen das "Hacken" einer Datei, also böswilligen Experten-Zugriff, bietet diese Funktion kaum Schutz. Es gibt genügend Programme, mit denen Kennwörter von Office-Dateien schnell geknackt" werden können.

## <span id="page-10-1"></span>**1.2.1 Arbeitsmappe durch Kennwort schützen**

Möchten Sie eine Arbeitsmappe zum **Öffnen** durch ein Kennwort schützen, finden Sie diese Möglichkeit im Befehl **Speichern unter**, wie hier beschrieben:

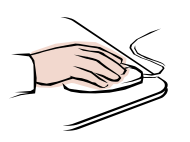

- Öffnen Sie die Datei **101\_ama** aus den **Vorlagedateien**.
- Rufen Sie das Dialogfeld **Speichern unter** auf.
- Klicken Sie auf die Schaltfläche **Tools** und wählen Sie den Eintrag **Allgemeine Optionen**, wie im nebenstehenden Bild zu sehen.

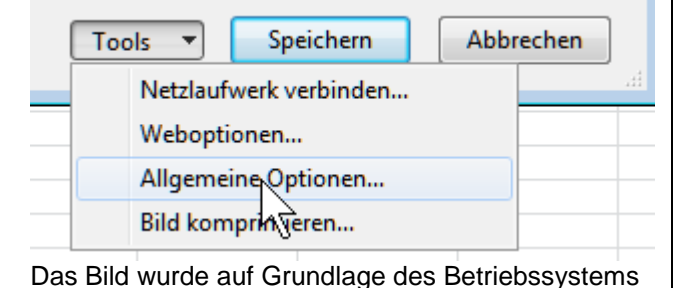

*Windows 7* erstellt. Verwenden Sie ein älteres Betriebssystem, klicken Sie auf die Schaltfläche **Extras**.

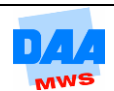

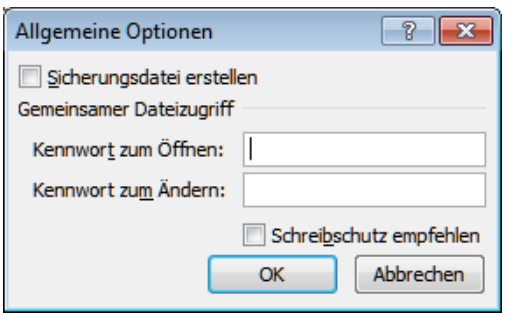

Das Fenster **Allgemeine Optionen** erscheint, wie nebenstehend zu sehen. Hier können Sie:

- eine Sicherungsdatei erstellen. Diese ist sinnvoll, wenn mehrere Personen mit einer Arbeitsmappe arbeiten.
- ein **Kennwort zum Öffnen** der Datei
- und ein **Kennwort zum Ändern** einer Datei eingeben.

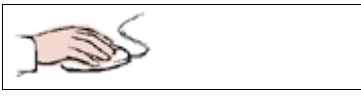

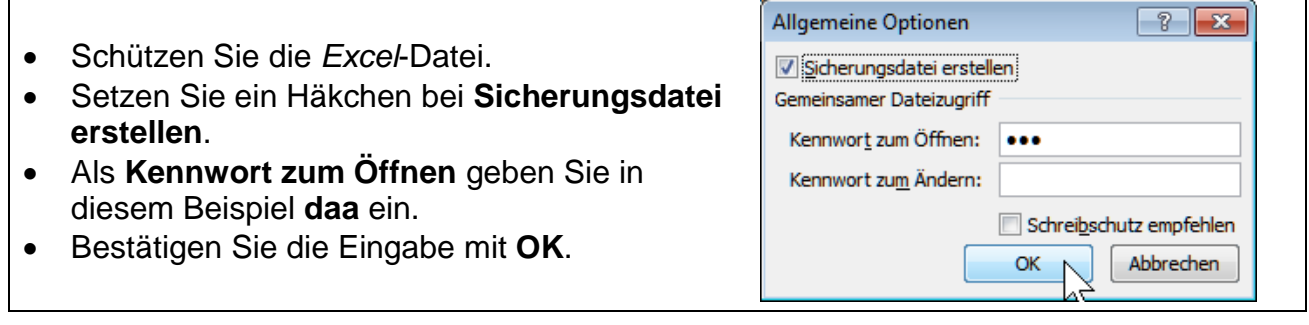

 Automatisch öffnet sich ein weiteres Feld, in dem Sie das **Kennwort noch einmal bestätigen** müssen. **Achten Sie hier bitte auf die Groß- und Kleinschreibung**.

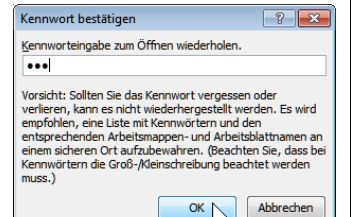

 Speichern und schließen Sie die Datei unter dem Namen **Schutztest**.

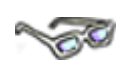

Die Datei ist jetzt geschützt. Zum Öffnen ist das festgelegte Kennwort einzugeben. Zudem existiert jetzt eine Sicherungsdatei, die von *Excel* am gleichen Ort (Verzeichnis, Ordner) erstellt wurde. So haben Sie das höchste Maß an Sicherheit.

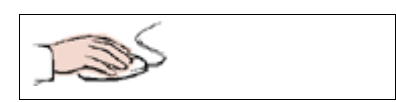

Kontrollieren Sie alle Einstellungen noch einmal:

- Öffnen Sie die Datei **Schutztest** noch einmal.
- Vor dem Öffnen fragt Sie *Excel* nach dem **Kennwort**.
- Geben Sie das festgelegte Kennwort ein.
- Ist alles richtig, öffnet sich die Arbeitsmappe, wie zuvor von Ihnen festgelegt.

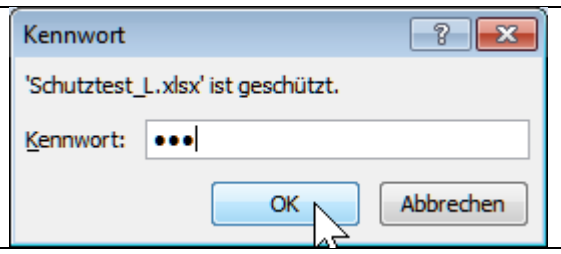

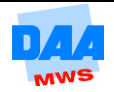

Test Sie abschließend, wie die Option **Sicherungsdatei erstellen** arbeitet:

 Um die Auswirkung dieser Option sehen zu können, ändern Sie zunächst inhaltlich etwas in der Arbeitsmappe (nach Ihrer Wahl).

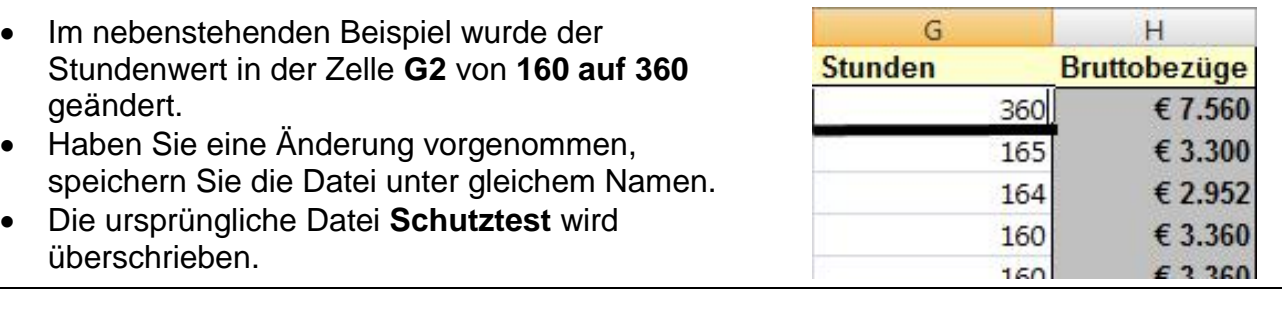

- Allerdings wurde zuvor mit dem Kennwort auch eine Sicherungskopie angelegt.
- 图 Schutztest\_L.xlsx
- Die Sicherungsdatei finden Sie im **gleichen Verzeichnis** wie die Datei Schutztest und diese wurde (vielleicht) nicht geändert.

Sicherungskopie von Schutztest\_L.xlk

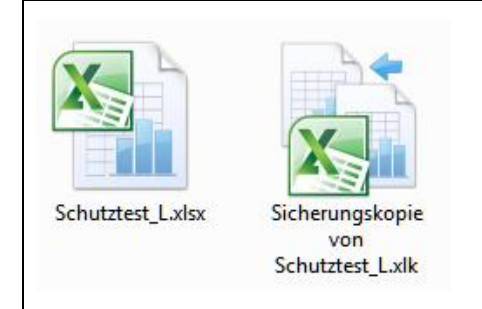

Ist im *Windowsexplorer* die Dateitypenerweiterung eingeblendet, sehen Sie auch die Dateiendungen der Sicherungskopie**.xlk**. Diese Dateiendung ist neu seit *Excel 2007* und Sie können daran erkennen, dass es sich hier um eine Sicherungskopie handelt.

Fehlt die Dateinamenerweiterung, erkennen Sie es an dem Symbol.

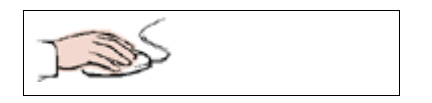

- **Öffnen Sie die Sicherungskopie**.
- Sie werden wieder nach dem Kennwort gefragt. Geben Sie das Kennwort ein, um die Sicherungskopie zu öffnen.

```
Microsoft Excel
  Sie versuchen eine Datei zu öffnen, 'Sicherungskopie von Schutztest_L.xlk', deren Format von dem in der Dateierweiterung angegebenen abweicht. Stellen Sie sicher, dass die Datei nicht<br>beschädigt ist und aus einer vertrauen
                                                                                                                             Hilfe
                                                                            1aNein
```
- Nachdem Sie das Kennwort eingegeben haben, erscheint die oben stehende Meldung. Bestätigen Sie diese Meldung mit **Ja**.
- Die Sicherungsdatei wird geöffnet.

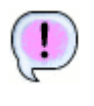

Was fällt Ihnen auf? Genau, die ursprüngliche Datei ist als Sicherungskopie erhalten geblieben. Die eben vorgenommene Veränderung ist hier nicht zu sehen.

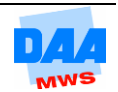

#### <span id="page-13-0"></span>**1.2.2 Schutz entfernen**

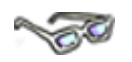

Benötigen Sie später den zuvor erstellten Schutz nicht mehr, können Sie diesen Vorgang einfach rückgängig machen, indem Sie ein Kennwort zurücksetzen bzw. eine Sicherungskopie wieder entfernen, wie hier beschrieben:

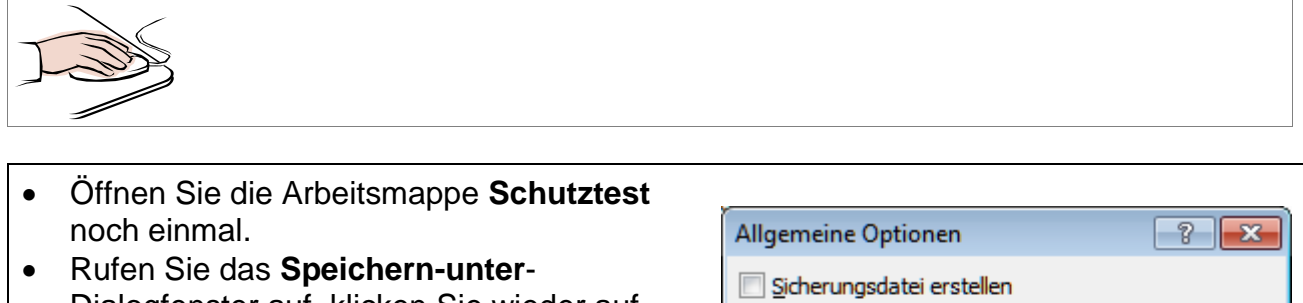

- Dialogfenster auf, klicken Sie wieder auf **Tools** und rufen Sie das Menü **Allgemeine Optionen** auf.
- Sie sehen die von Ihnen eingegebenen Daten.
- Entfernen Sie das Häkchen bei **Sicherungsdatei erstellen.**
- Das **Kennwort entfernen** Sie bitte auch.
- Gemeinsamer Dateizugriff Kennwort zum Öffnen: Kennwort zum Ändern: Schreibschutz empfehlen OK Abbrechen

- Bestätigen Sie mit **OK.**
- **Speichern** Sie die Datei unter dem gleichen Namen.
- Da der Dateiname **Schutztest** schon vergeben ist, werden Sie gefragt, ob die Datei überschrieben werden soll.
- Klicken Sie auf **Ja**, um die Datei zu überschreiben.

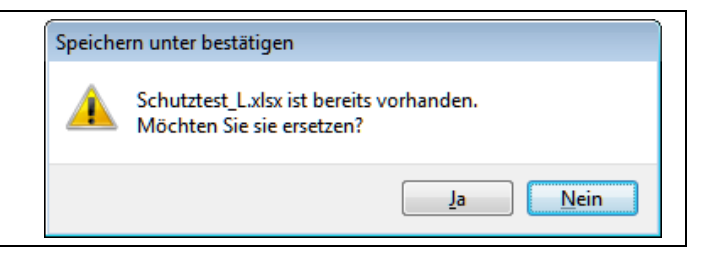

Alle Sicherheitsvorkehrungen sind entfernt. Die Datei kann wieder ganz normal verwendet werden.

 Bei Bedarf vergleichen Sie Ihre Lösung mit den Lösungsdateien **Schutztest\_L, Schutztest\_L1** und **Sicherungskopie von Schutztest\_L**.

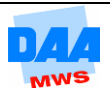

#### <span id="page-14-0"></span>**1.2.3 Arbeitsblatt schützen**

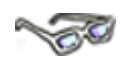

Vom Kennwortschutz der Arbeitsmappe zu unterscheiden sind der Schutz von Tabellenblättern – **Blattschutz** genannt – und der Schutz von **Zellbereichen** auf Tabellenblättern.

Sie können auf einem Arbeitsblatt entweder alle Zellen von *Excel* schützen lassen,

- $\checkmark$  dies entspricht einem Nur-Leserecht, ohne Veränderungsmöglichkeiten auf einem Arbeitsblatt oder
- $\checkmark$  Sie geben nur Teile eines Arbeitsblattes (z. B. einzelne Zellen) frei, in dem Daten verändert werden dürfen. Dies ist die interessantere Version, die Sie nachfolgend kennenlernen.

Standardmäßig sind alle Zellen in einem Arbeitsblatt gesperrt. Entsprechend müssen Sie ein wenig "anders herum" denken, um Zellen oder Zellbereiche auf Tabellenblättern zu schützen. Das Vorgehen teilt sich in 2 Vorgänge:

- Bestimmung der **Zellbereiche**, die für die Eingabe freigegeben sind **(nicht Gesperrt)**.
- **Blattschutz einschalten**, optional mit einem Kennwort versehen.

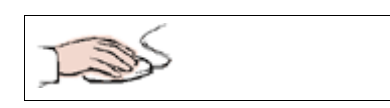

- Die Arbeitsmappe **102\_ama** aus den Vorlagedateien ist geöffnet.
- Speichern Sie die Datei unter dem Namen **Blattschutz** in Ihrem Übungsordner.
- Öffnen Sie das Dialogfenster **Zellen formatieren**.
- Aktivieren Sie das Register **Schutz**, siehe folgendes Bild.

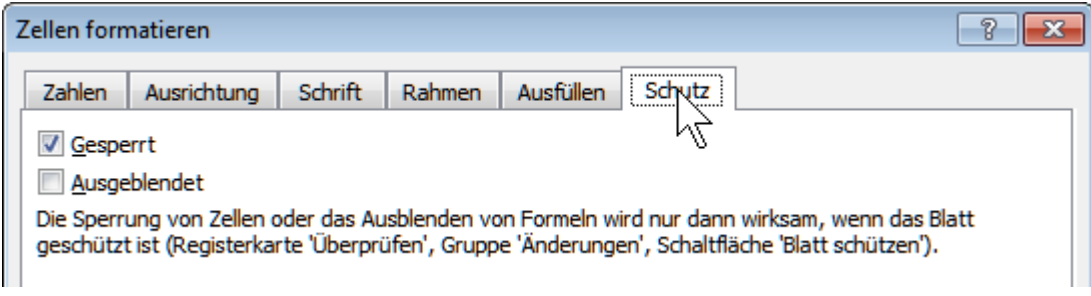

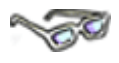

Das Feld **Gesperrt** ist standardmäßig von *Excel* (für alle Zellen) angehakt. Das bedeutet, standardmäßig sind erst einmal alle Zellen gesperrt und im Falle eines Blattschutzes wird diese Einstellung aktiv. In allen gesperrten Zellen ist dann **keine Eingabe** möglich.

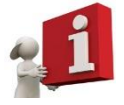

Möchten Sie einzelne Zellen für Anwender zur Eingabe freigeben, müssen Sie immer zuerst für die jeweiligen Zellen das Häkchen vor "Gesperrt" entfernen, wie Sie im folgenden Beispiel erfahren.

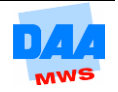

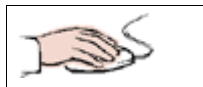

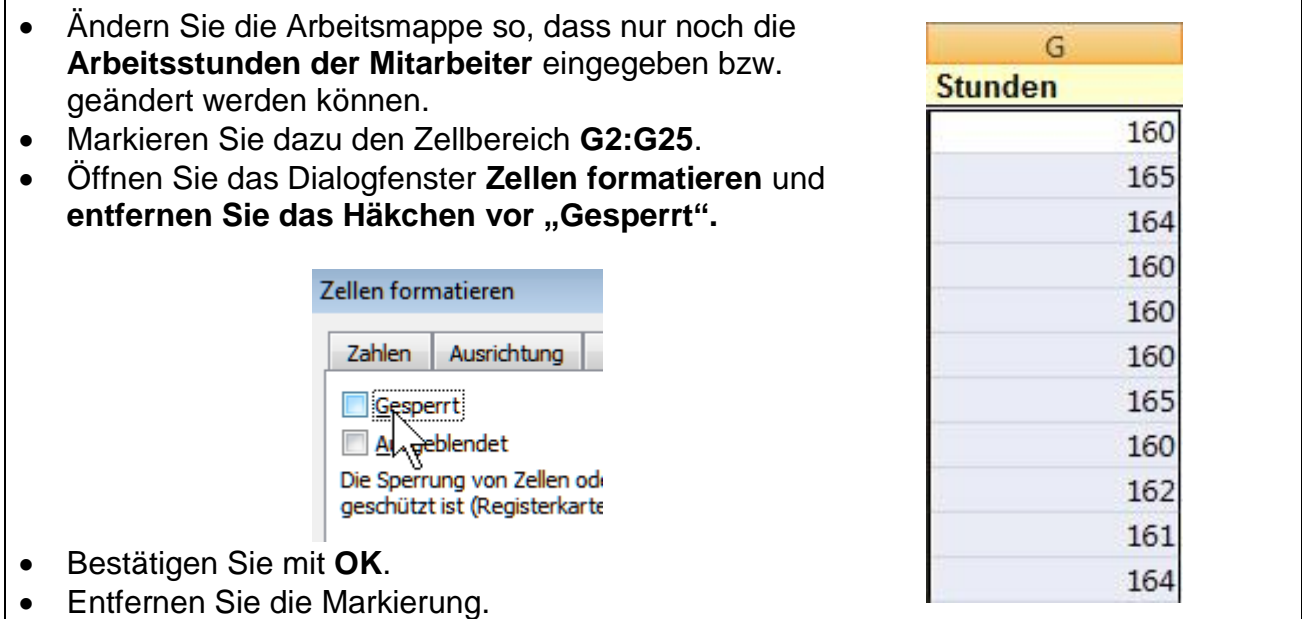

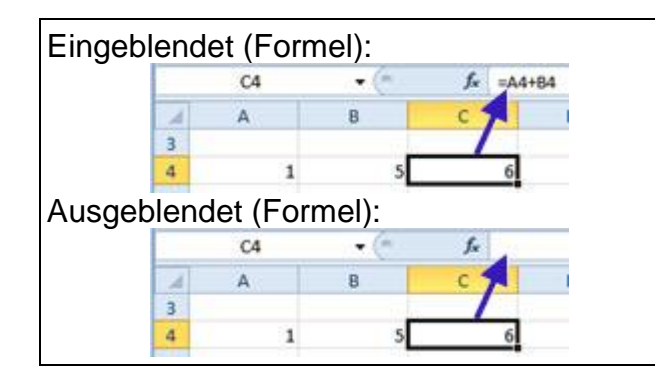

Setzen Sie vor **Ausgeblendet** ein Häkchen, wenn Sie in einer Zelle, bei aktiviertem Blattschutz, die Formel ausblenden, also nicht anzeigen lassen möchten. So kann ein anderer Anwender dann z. B. nicht sehen, welche Formel einer Berechnung zugrunde liegt.

Stellen Sie den Blattschutz wie folgt ein:

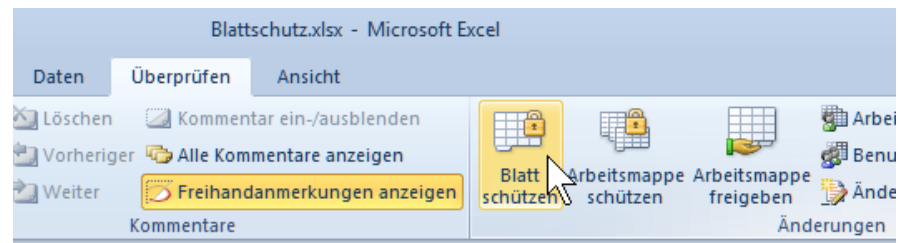

- Aktivieren Sie das Register **Überprüfen**.
- Klicken Sie in der Gruppe **Änderungen** auf die Schaltfläche **Blatt schützen**.

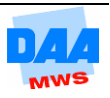

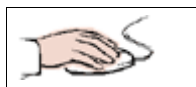

- Das Dialogfeld **Blatt schützen** öffnet sich.
- Geben Sie in der Zeile **Kennwort zum Aufheben des Blattschutzes** z. B. **daa** als Kennwort ein.
- Im unteren Bereich des Dialogfensters können Sie festlegen, welche Zellen ausgewählt werden dürfen.
- Entfernen Sie das Häkchen vor **Gesperrte Zellen auswählen**. Denn: Wenn keine Eingaben in den gesperrten Zellen gemacht werden dürfen, warum sollten Sie diese dann auswählen können?
- Bestätigen Sie Ihre Eingaben mit **OK** und das Kennwort in dem Dialogfeld **Kennwort** bestätigen.

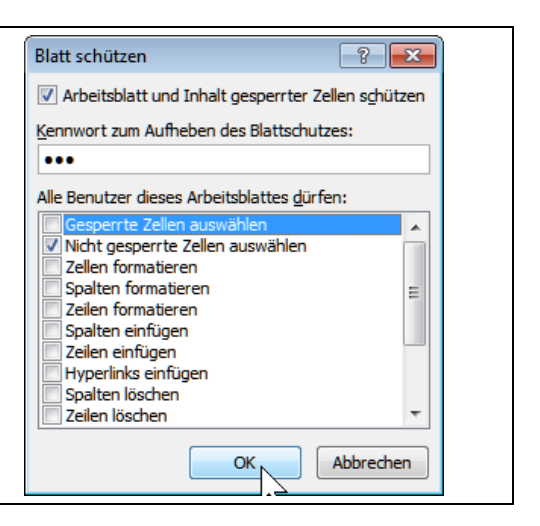

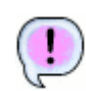

Das Arbeitsblatt ist geschützt. Nur die Zellen, in die Sie etwas eingeben dürfen, können Sie noch auswählen (anklicken). **Gute Arbeit!** Vergleichen Sie bei Bedarf Ihre Lösung mit der Lösungsdatei **102\_ama\_loes**.

### <span id="page-16-0"></span>**1.2.4 Arbeitsmappe schützen**

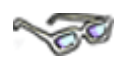

Durch den Blattschutz haben Sie auf dem Arbeitsblatt die Zellen für die Eingabe gesperrt bzw. nicht gesperrte Zellen, freigegeben. Trotz dieser "schützenden" Einstellungen kann die Arbeitsmappe jetzt noch jederzeit **gelöscht, verschoben** oder **kopiert** werden. **Diese Befehle sind aktuell noch freigegeben!** – wie Sie hier sehen können:

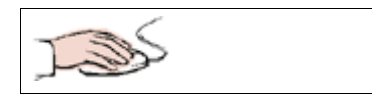

- Klicken Sie mit der rechten Maustaste auf den Arbeitsblattnamen **Personal**.
- Im Kontextmenü sehen Sie, dass die Befehle: Löschen, Umbenennen usw. aktivierbar sind.

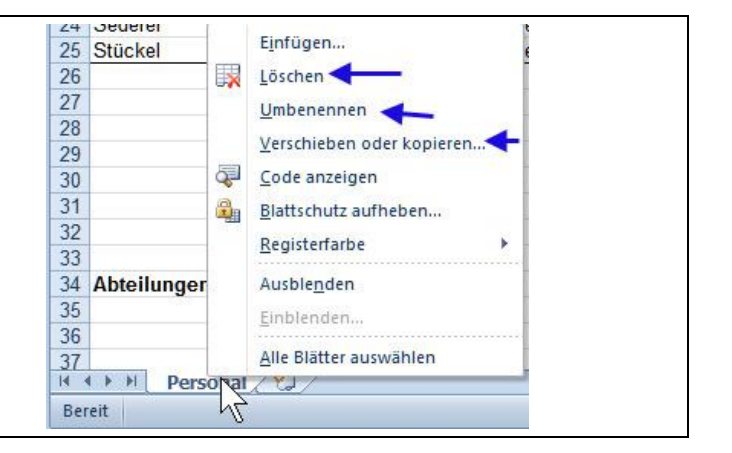

Das ist natürlich unlogisch: Im Arbeitsblatt darf nichts verändert werden, oder gelöscht! Daher schließen Sie diese Veränderungsmöglichkeiten aus, indem Sie den **Schutz der Arbeitsmappe** einschalten.

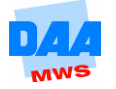

Folgen Sie dem Beispiel, um auch Ihre Arbeitsmappe **Blattschutz** weiter zu schützen.

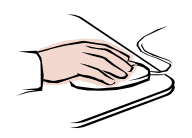

- Ihre Arbeitsmappe **Blattschutz** ist geöffnet.
- Das Register **Überprüfen** aktiviert.
- Klicken Sie auf die Schaltfläche **Arbeitsmappe schützen** wie hier:

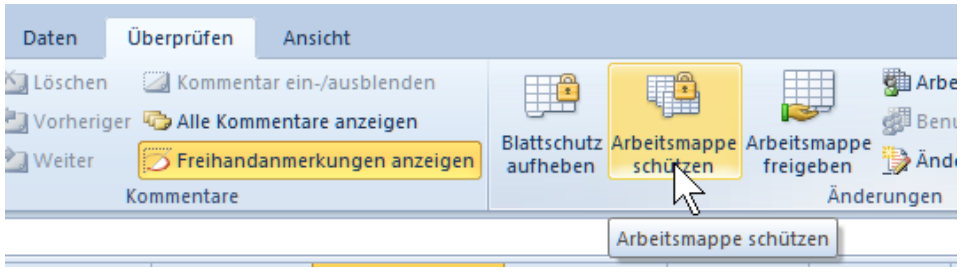

$$
\sum_{i=1}^{n} \sum_{j=1}^{n} \left( \sum_{j=1}^{n} \frac{1}{j} \right)^{i} \left( \sum_{j=1}^{n} \frac{1}{j} \right)^{i} \left( \sum_{j=1}^{n
$$

Das nebenstehende Fenster öffnet sich.

Die **Struktur (einzelnes Arbeitsblatt)** und/oder das **ganze Fenster** lässt sich hier schützen.

- In diesem Fall reicht der Schutz der **Struktur**.
- Im unteren Bereich legen Sie ein Kennwort fest. Verwenden Sie wieder das Kennwort **daa**.
- Bestätigen Sie mit **OK.**
- Bestätigen Sie das Kennwort noch einmal abschließend.

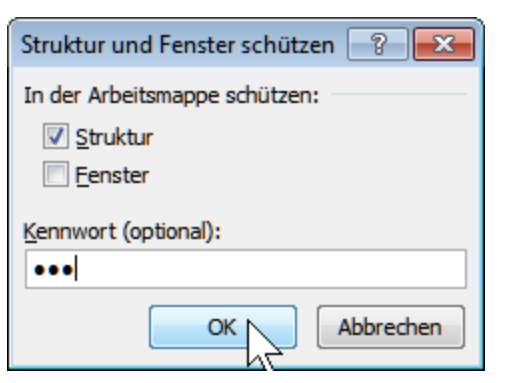

- Klicken Sie erneut mit der **rechten Maustaste** auf den Namen des Arbeitsblattes.
- Sie sehen, dass die eben noch aktiven Einträge jetzt deaktiviert sind.

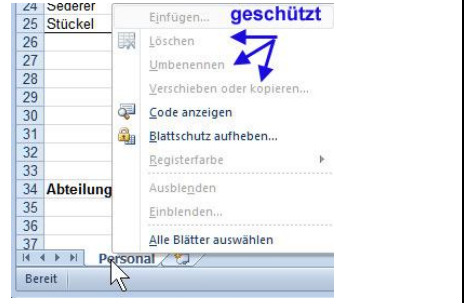

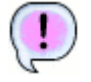

Das Arbeitsblatt ist geschützt. Nur die Arbeitsstunden können geändert werden. Jetzt haben Sie alles gut für den Praxiseinsatz vorbereitet. Herzlichen Glückwunsch!

Speichern und schließen Sie die Datei unter gleichem Namen. Vergleichen Sie bei Bedarf mit der Lösungsdatei **103\_ama\_loes**.

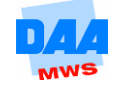

## <span id="page-18-0"></span>**1.3 Formatvorlagen**

# **CONTROLL BOOM**

**Formatvorlagen** kennen Sie vielleicht schon aus dem Bereich der Textverarbeitung. Auch *Excel* bietet Ihnen diese Technik. Sie ist nützlich, wenn in Tabellen gleiche oder ähnliche Formatierungsmerkmale benötigt werden: für **Überschriften, Feldbezeichnungen, Zahlenformatierungen** usw.

Spezielle Zellformatierungen können als **Formatvorlagen abgespeichert** und bei Bedarf zugewiesen werden. *Excel* formatiert bei der Zuweisung den Zellbereich so, wie es in der **Formatvorlage** festgelegt wurde.

In **Formatvorlagen** können Sie verschiedene Formatierungen festlegen, z. B. für **Zahlenformate** und **Zellausrichtungen** bzw. im Einzelnen für:

- $\checkmark$  Schriftart und -stil
- $\checkmark$  Zellrahmen und Farbschattierungen
- $\times$  Zellschutz

Sehen Sie sich zunächst die Einstellungen und Möglichkeiten kurz an, bevor Sie anschließend in einem weiteren Beispiel eine konkrete Formatvorlage erstellen

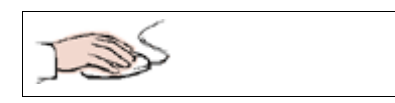

- Schließen Sie alle geöffneten Arbeitsmappen.
- Erstellen Sie eine **neue leere Arbeitsmappe**.
- Klicken Sie auf das Register **Start**.
- Im Bereich **Formatvorlagen** klicken Sie auf **Zellformatvorlagen**, wie rechts zu sehen.

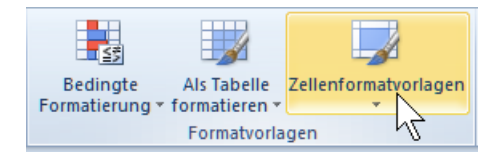

 Es öffnet sich ein ziemlich großes Menüfeld mit vielen vorgefertigten **Formatvorlagen**. Sie möchten zuerst jedoch eine **eigene Formatvorlage** erstellen.

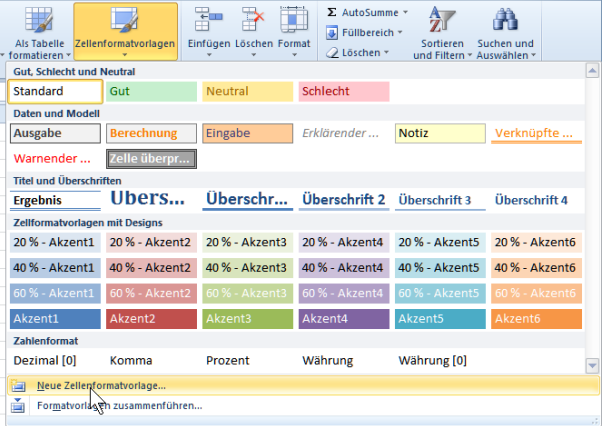

- Klicken Sie im unteren Bereich des Menüs auf **Neue Zellenformatvorlage...**
- Das Dialogfenster **Formatvorlage** öffnet sich.

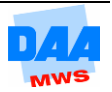

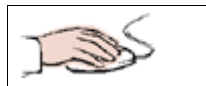

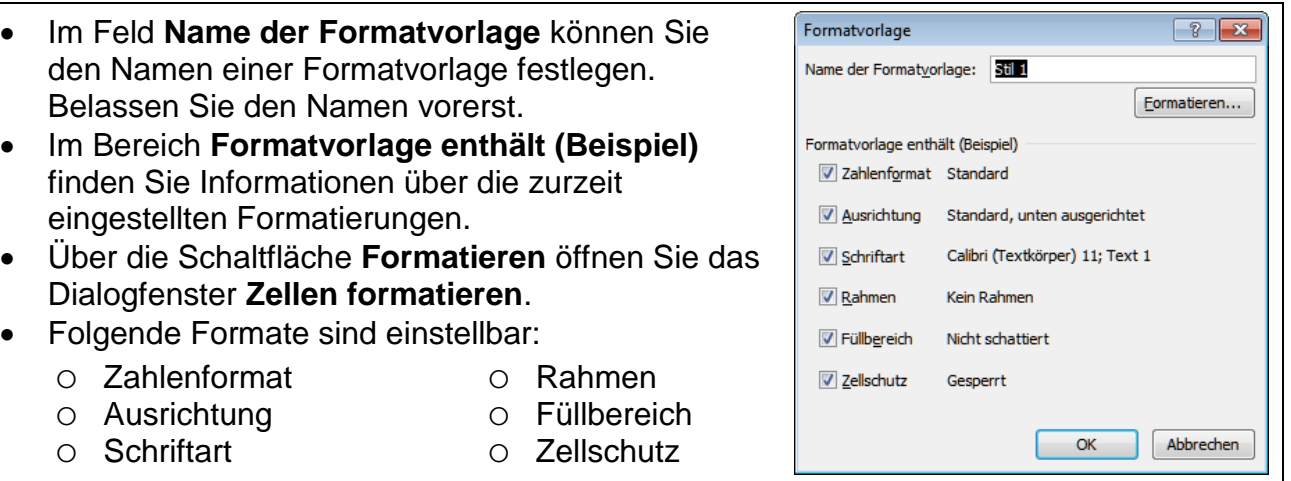

Schließen Sie die Arbeitsmappe ohne speichern.

#### <span id="page-19-0"></span>**1.3.1 Formatvorlage erstellen**

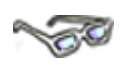

Jetzt kennen Sie schon alle Einstellungsmöglichkeiten und können in diesem Beispiel Ihre erste eigene Formatvorlage erstellen. Viel Spaß dabei!

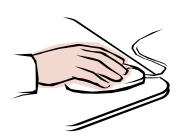

- Öffnen Sie die Datei **104\_ama** und speichern Sie die Datei unter dem Namen **104\_ama\_L** in Ihrem Ordner.
- **Markieren** Sie die Überschrift **Urlaubstage Mitarbeiter**. (Die Überschrift befindet sich in einer verbundenen Zelle.)

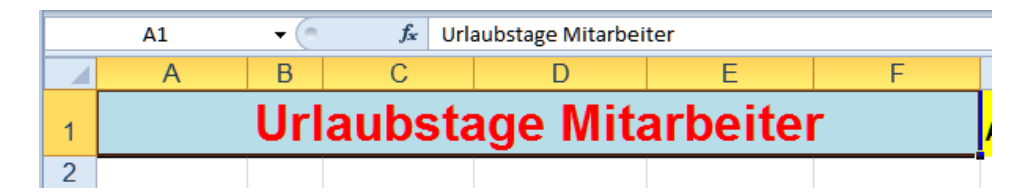

Erstellen Sie für die markierte Überschrift eine **neue Zellformatvorlage** wie folgt:

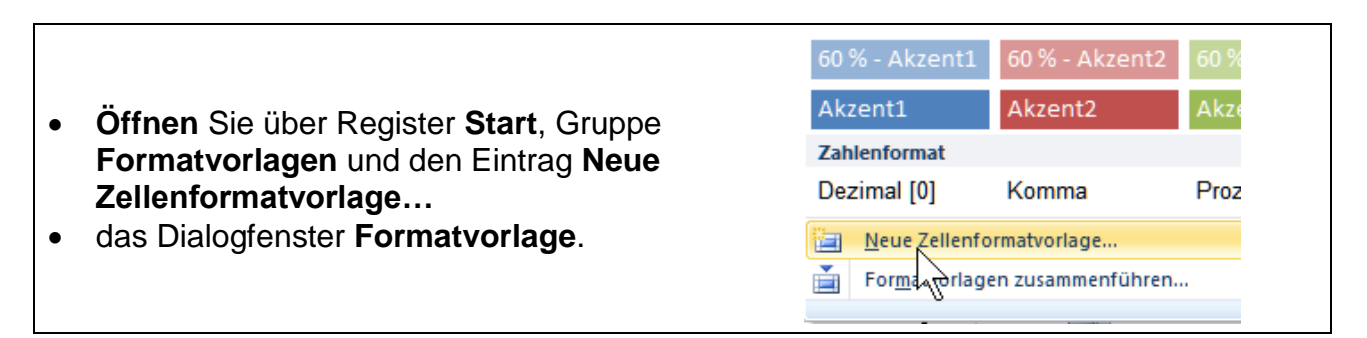

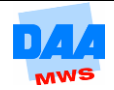

 Geben Sie für die Formatvorlage als Namen **ÜPerson** ein und formatieren Sie über die Schaltfläche **Formatieren…** bitte wie folgt:

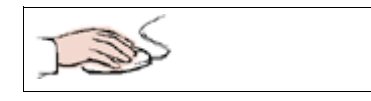

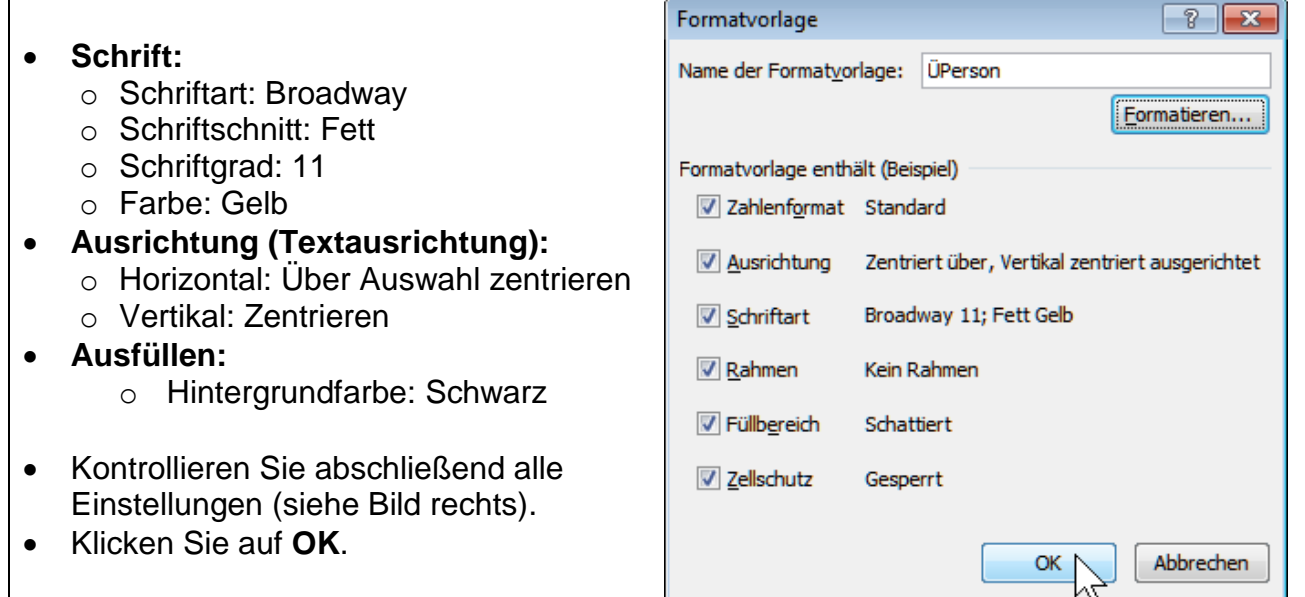

Die Formatvorlage **ÜPerson** ist erstellt und Sie können sie der Überschrift zuweisen:

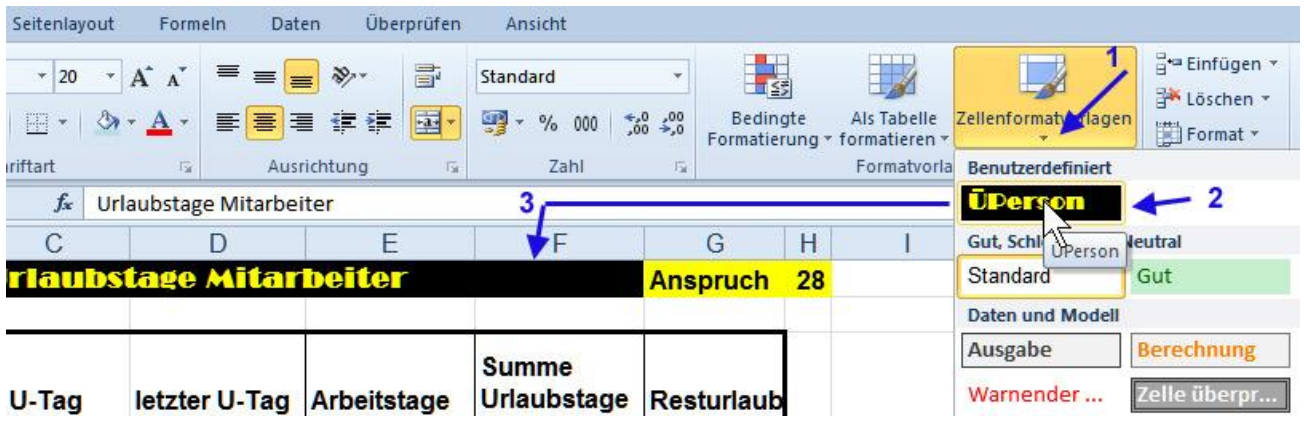

- Die **Überschrift** Urlaubstage Mitarbeiter ist markiert.
- Klicken Sie auf die Schaltfläche **Zellenformatvorlagen (1)**.
- Die **neue Formatvorlage** wird ganz oben, im Bereich **Benutzerdefiniert** angezeigt.
- Mit einem Klick auf die Formatvorlage **ÜPerson (2)** wird diese der **markierten Überschrift (3)** zugewiesen.
- Speichern Sie alle Änderungen unter gleichem Namen und vergleichen Sie Ihre Lösung bei Bedarf mit der Lösungsdatei **104\_ama\_loes**.

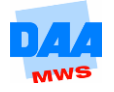

### <span id="page-21-0"></span>**1.3.2 Formatvorlage ändern**

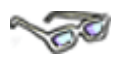

Sie haben bisher Formatvorlagen erstellt und zugewiesen. Was ist aber, wenn Sie eine **Formatvorlage ändern** möchten? Wie Sie sich sicher schon denken können, im Prinzip ist auch das ganz einfach – wie Sie hier erfahren:

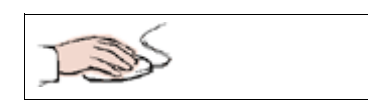

- Ihre Arbeitsmappe **104\_ama\_L** ist noch geöffnet.
- Klicken Sie auf die Schaltfläche **Zellenformatvorlagen (1)**.
- Klicken Sie mit der rechten Maustaste auf die Formatvorlage (2), die Sie ändern möchten.
- Im Kontextmenü klicken Sie auf **Ändern (3)**.

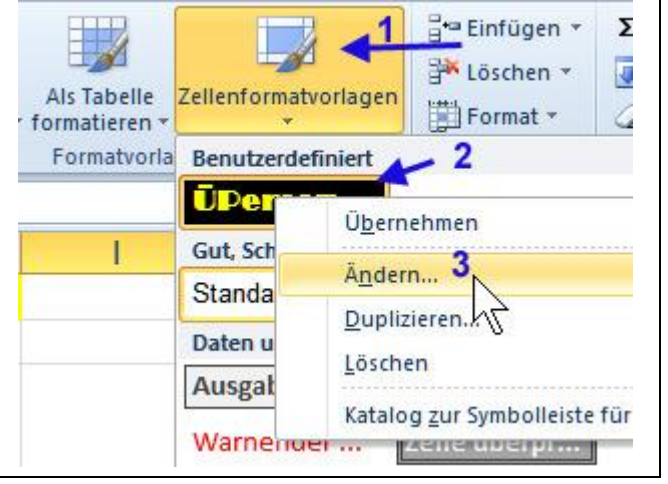

- Das Ihnen bekannte Dialogfeld **Formatvorlage** öffnet sich.
- Hier können Sie die gewünschten **Änderungen vornehmen** und z. B. über die Schaltfläche **Formatieren…** die Schriftart von *Broadway* in *Arial* ändern.
- Übernehmen Sie alle Änderungen abschließend mit **OK**.

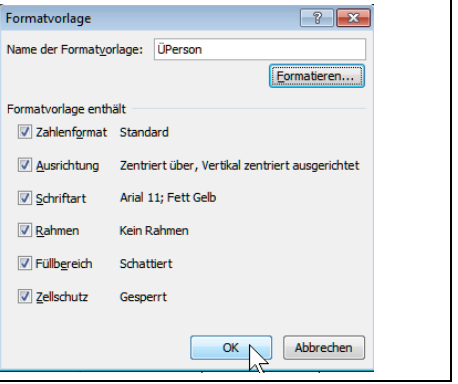

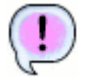

Alle auf der Formatvorlage beruhenden Formatierungen werden sofort geändert.

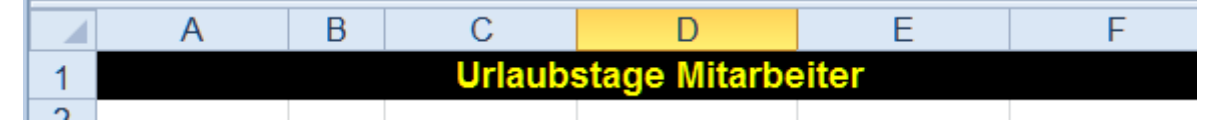

- **Speichern** und **schließen** Sie die Arbeitsmappe abschließend.
- **Vergleichen** Sie Ihre Lösung bei Bedarf mit der Lösungsdatei **104\_ama\_loes** und **105\_ama\_loes**.

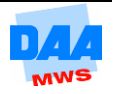

# <span id="page-22-0"></span>**CONTROLL**

Möchten Sie eine Formatvorlage in einer anderen, bereits bestehenden Arbeitsmappe verwenden, benötigen Sie die Schaltfläche **Formatvorlagen zusammenführen.**

Zuvor müssen beide Arbeitsmappen – die mit der Formatvorlage und die Zielarbeitsmappe, in der Sie die Formatvorlage zukünftig auch verwenden möchten – geöffnet sein:

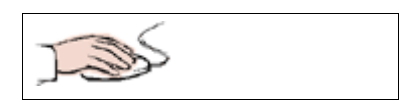

- Öffnen Sie die Arbeitsmappen **Formatvorlage** (die Mappe mit der Formatvorlage) und **Abrechnung** (die Zielmappe in der Sie die Formatvorlage auch verwenden möchten).
- In der Arbeitsmappe **Formatvorlage** sehen Sie unter **Zellenfomatvorlagen** die benutzerdefinierte Formatvorlage **ÜPerson**.

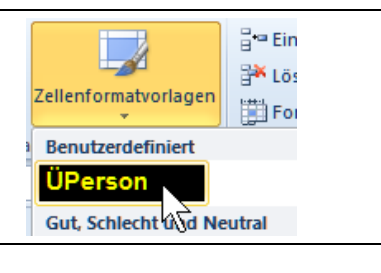

 Wechseln Sie zur Arbeitsmappe **Abrechnung**  (ggf. über das Register **Ansicht**, **Fenster wechseln**).

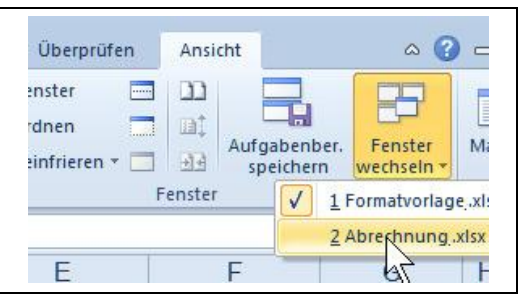

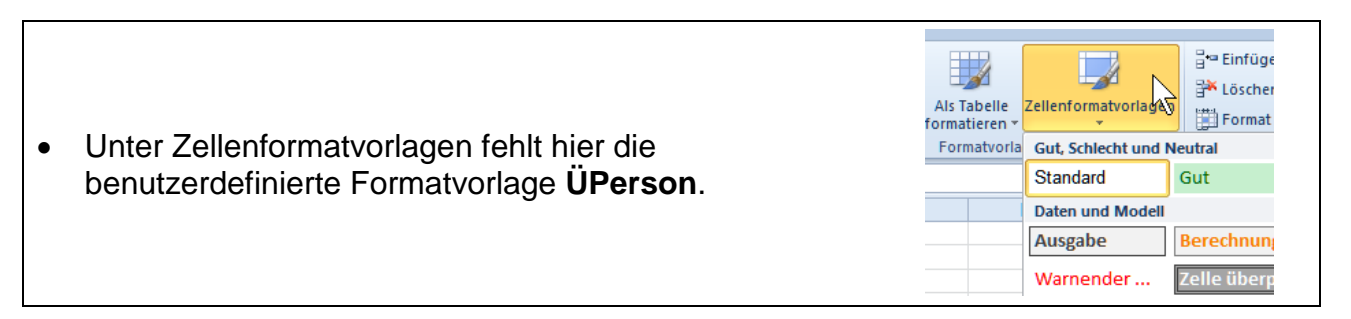

Fügen Sie die Formatvorlage **ÜPerson** der aktuellen Arbeitsmappe Abrechnung hinzu:

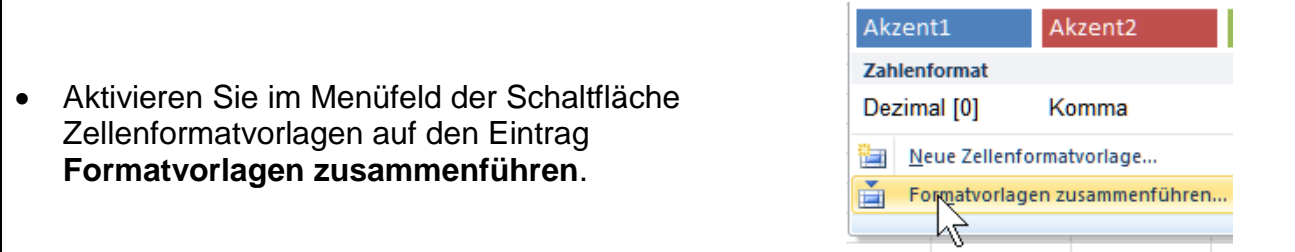

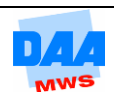

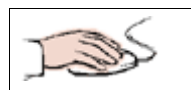

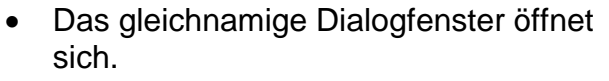

- Klicken Sie hier auf den Dateinameneintrag **Formatvorlage.xlsx**, um die Formatierungen in die aktuelle Arbeitsmappe zu kopieren.
- Bestätigen Sie mit **OK**.

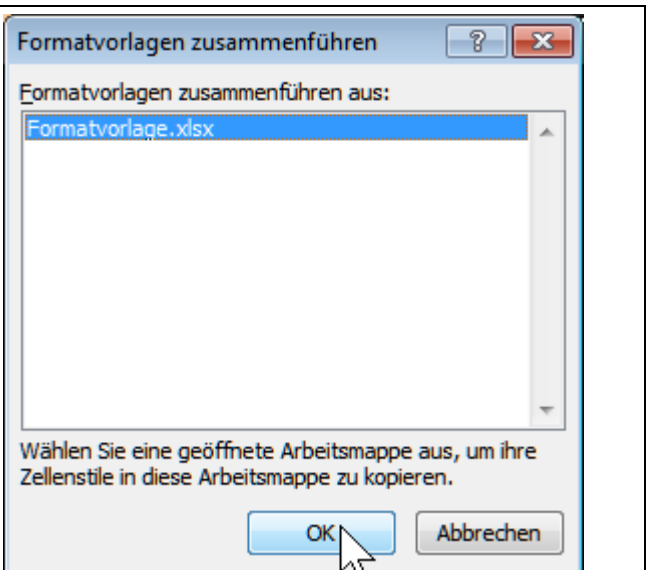

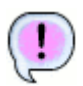

Die kopierte Formatvorlage erscheint anschließend benutzerdefiniert in dem Menüfeld der Schaltfläche **Zellenformatvorlagen**.

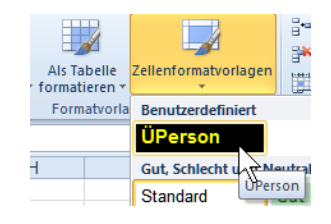

Eine Formatvorlage wird immer **zusammen mit der Arbeitsmappe** gespeichert, in der sie erstellt wurde. Sie gilt also in allen Tabellenblättern dieser Mappe.

Möchten Sie eine Formatvorlage für alle **neuen** Mappen zur Verfügung haben, empfiehlt es sich, die **Formatvorlage** in einer Mustervorlage abzuspeichern, anhand der Sie zukünftig neue Mappen erstellen.

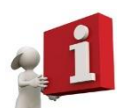

Möchten Sie neu erstellte Formatvorlagen für bereits bestehende Arbeitsmappen nutzen, müssen Sie die Einstellung **Formatvorlagen zusammenführen** verwenden.

Sie können in *Excel* keine **einzelnen** Formatvorlagen übernehmen. Es wird immer **der komplette Satz** von Formatvorlagen in eine andere Mappe übernommen. Das kann zuweilen störend sein.

- **Speichern und schließen** Sie abschließend alle Änderungen.
- Vergleichen Sie bei Bedarf Ihre Lösung mit der Lösungsdatei **Abrechnung\_loes**.

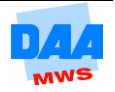

# <span id="page-24-0"></span>**1.4 Tabellenformatvorlage**

# **CONTROLLED**

*Excel* hält für Sie zusätzlich zu den Zellformatvorlagen auch Tabellenformatvorlagen bereit. Damit können Sie nicht nur einzelne Zellen oder Zellbereiche schnell formatieren, sondern sofort ganze Tabellen, wie Sie nachfolgend erfahren:

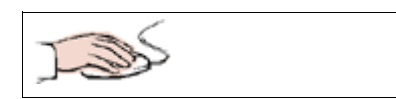

- Die Arbeitsmappe **106\_ama** ist geöffnet.
- Das Arbeitsblatt **Gehalt** aktiviert.
- Aktivieren Sie über das Register **Start**, Gruppe **Formatvorlagen**, die Schaltfläche **Als Tabelle formatieren**.

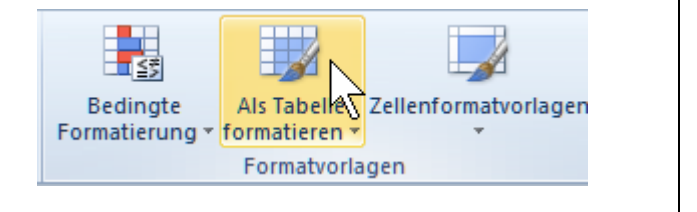

甬 Zellenformatvorlagen Bedingte Als Tabelle Einfü Formatierung \* formatieren \* Wählen Sie aus dem Menüfeld eine Hell Formatvorlage (nach Ihrer Wahl) aus. Ξ Ġ  $\overline{\phantom{a}}$ Tabellenformat - Hell 2

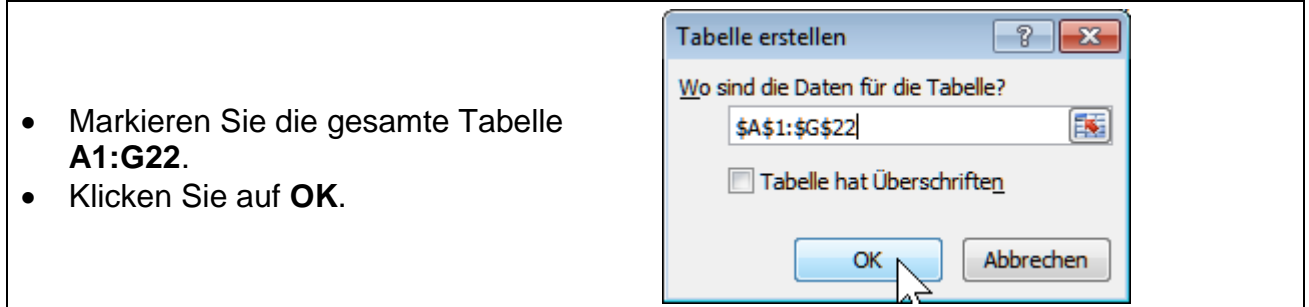

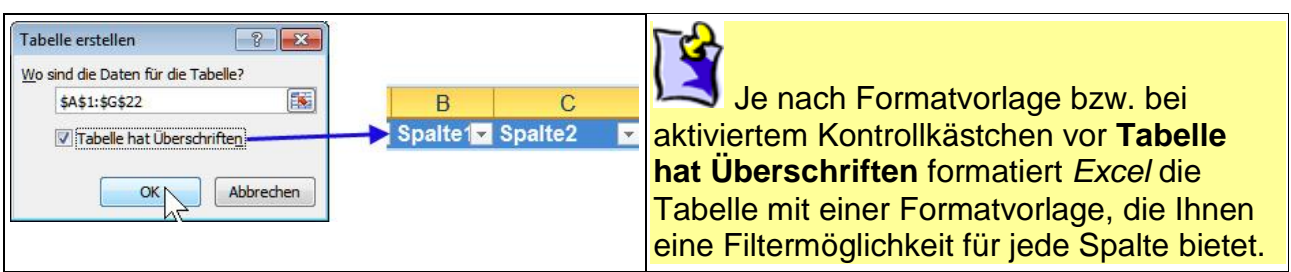

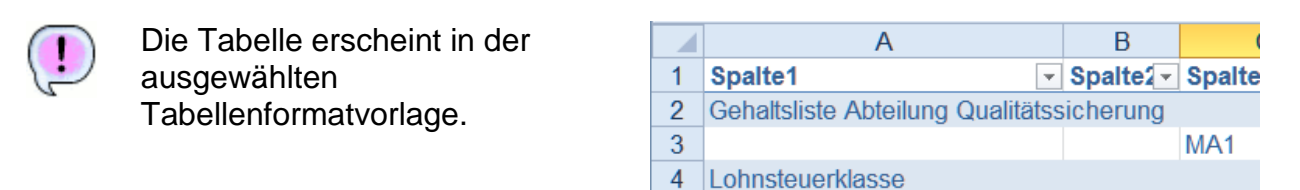

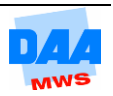

### <span id="page-25-0"></span>**1.4.1 Tabellenformatvorlage ändern oder andere auswählen**

# **CONTRACTOR**

In der zuvor erstellten Tabellenformatvorlage hat *Excel* den Überschriften die Filterkriterien zugewiesen, weil diese in der Formatvorlage entsprechend vorgegeben waren. Diese Formatierung der Überschrift benötigen Sie für ihre Tabelle **Gehalt** nicht und können daher diese Formatierung entfernen. Jede Tabellenformatvorlage können Sie ändern oder Ihren Wünschen anpassen wie hier beschrieben:

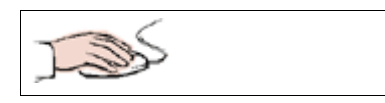

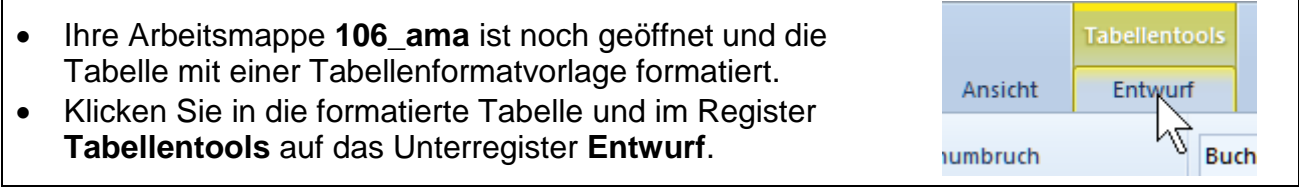

- Entfernen Sie das Häkchen vor **Überschrift (1)**.
- Wählen Sie bei Bedarf eine andere Formatvorlage aus.
- Zeigen Sie mit der Maus (2) auf eine andere Formatvorlage, zeigt *Excel* die Vorschau sofort in der Tabelle an.

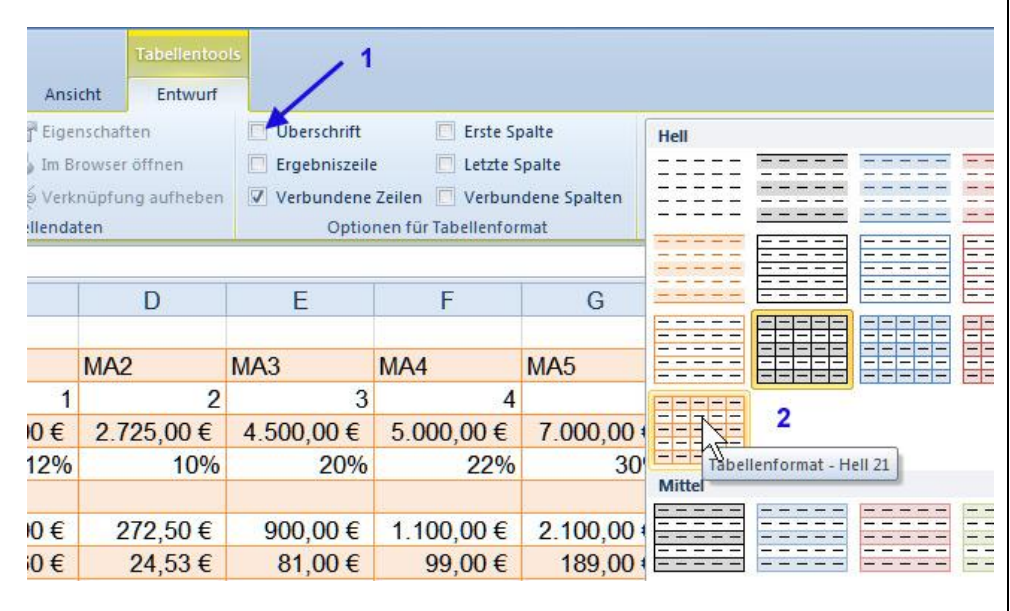

- Haben Sie sich für eine Formatvorlage entschieden, wählen Sie diese mit einem Klick aus und Ihre Tabelle erscheint in neuer Formatierung.
- **Speichern und schließen** Sie die Arbeitsmappe abschließend unter gleichem Namen.
- Vergleichen Sie bei Bedarf Ihre Lösung mit der Lösungsdatei **106\_ama\_loes**.

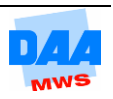

## <span id="page-26-0"></span>**1.5 Kommentare**

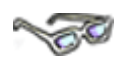

Eine nützliche und einfache Technik, weitere Informationen zu einer Tabelle unterzubringen, bietet der sogenannte Kommentar. Hierbei handelt es sich um Bemerkungen, die Sie als Bestandteil einer Zelle einfügen können.

#### <span id="page-26-1"></span>**1.5.1 Kommentar ansehen**

Ist in einer Zelle ein Kommentar enthalten, sehen Sie dies an einem kleinen roten Dreieck in der rechten oberen Ecke einer Zelle, wie hier:

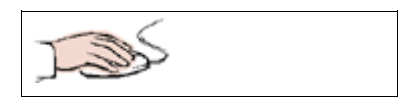

- Öffnen Sie die Arbeitsmappe **107\_ama**.
- Suchen Sie die Zelle mit dem **kleinen roten Dreieck**.
- Bewegen Sie die Maus über das rote Dreieckchen.
- Wie heißt der Kommentar in der Zelle?

\_\_\_\_\_\_\_\_\_\_\_\_\_\_\_\_\_\_\_\_

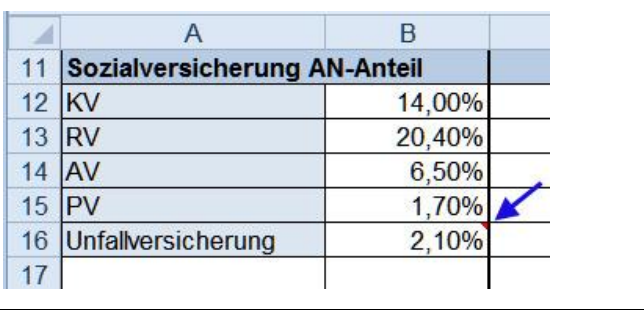

 Ein Kommentar besteht aus zwei Teilen, dem Namen des Kommentators, standardmäßig die am PC angemeldete Person, und dem eigentlichen Kommentar (in Textform).

### <span id="page-26-2"></span>**1.5.2 Kommentar erstellen**

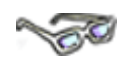

Als Nächstes erstellen Sie Ihren ersten eigenen Kommentar wie im nächsten Beispiel angegeben:

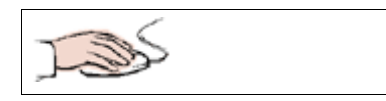

- Die Arbeitsmappe **107\_ama** ist geöffnet.
- Die Zelle **G2** aktiviert.

Fügen Sie einen neuen **Kommentar** wie folgt ein:

Seitenlayout Formeln Daten Überprüfen Ar Aktivieren Sie das Register a.  $a_{\overline{b}}$ **Überprüfen** und in der Gruppe G. **Kommentare** die Schaltfläche Löschen Vorheriger Weite Übersetzen Neuer **Neuer Kommentar**.Kommentar Sprache Kommentare

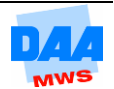

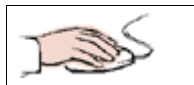

 Das **Eingabefeld** für den Kommentar erscheint – automatisch mit dem Namen der am PC angemeldeten Person (der Name kann von Ihnen geändert werden).

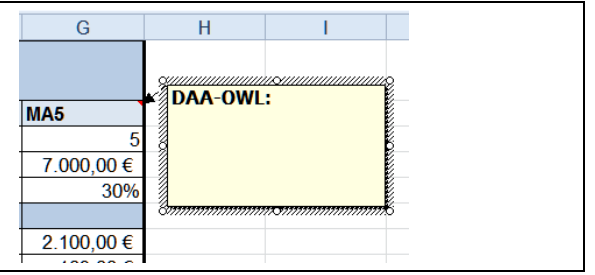

- Geben Sie bitte den Text **Freigestellt ab 1.1.** als Kommentar ein.
- Schließen Sie die Eingabe ab, indem Sie eine Zelle (Ihrer Wahl) im Dokument an klicken, somit ist der Kommentar bestätigt.
- Das Ergebnis erscheint wie im nebenstehenden Bild zu sehen.

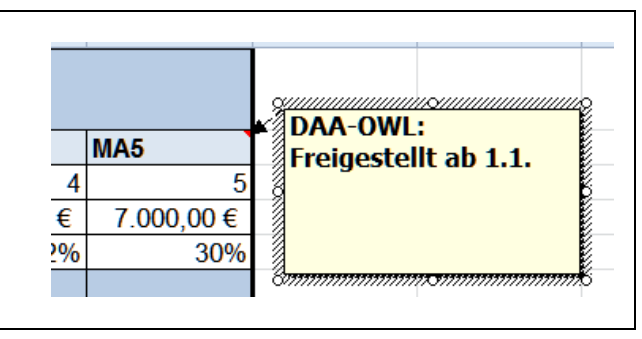

- Möchten Sie einen Kommentar bearbeiten, ein-/ausblenden, Kommentar ein-/ausblenden löschen usw. finden Sie diese Alle Kommentare anzeigen Möglichkeiten über die Kommentar Löschen Vorheriger Weiter Freihandanmerkungen anzeigen bearbeiten entsprechenden Schaltflächen im Register **Überprüfen** in der Gruppe **Kommentare**.
- Probieren Sie **verschiedene Kommentar-Möglichkeiten** aus, sie sind entsprechend der angegebenen Namen selbsterklärend.
- **Speichern und schließen** Sie die Arbeitsmappe abschließend. Bei Bedarf sehen Sie sich den Lösungsvorschlag **107\_ama\_loes** an.

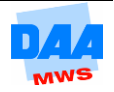